# **Dell UltraSharp U3219Q Monitor** User's Guide

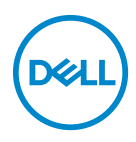

**Model: U3219Q Regulatory model: U3219Qb**

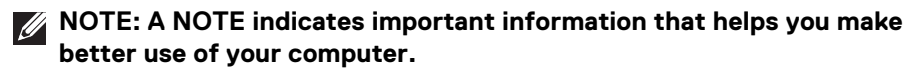

- **CAUTION: A CAUTION indicates potential damage to hardware or loss of data if instructions are not followed.**
- **WARNING: A WARNING indicates a potential for property damage, personal injury, or death.**

**Copyright © 2018-2020 Dell Inc. or its subsidiaries. All rights reserved.** Dell, EMC, and other trademarks are trademarks of Dell Inc. or its subsidiaries. Other trademarks may be trademarks of their respective owners.

2020 - 06

Rev. A07

# **Contents**

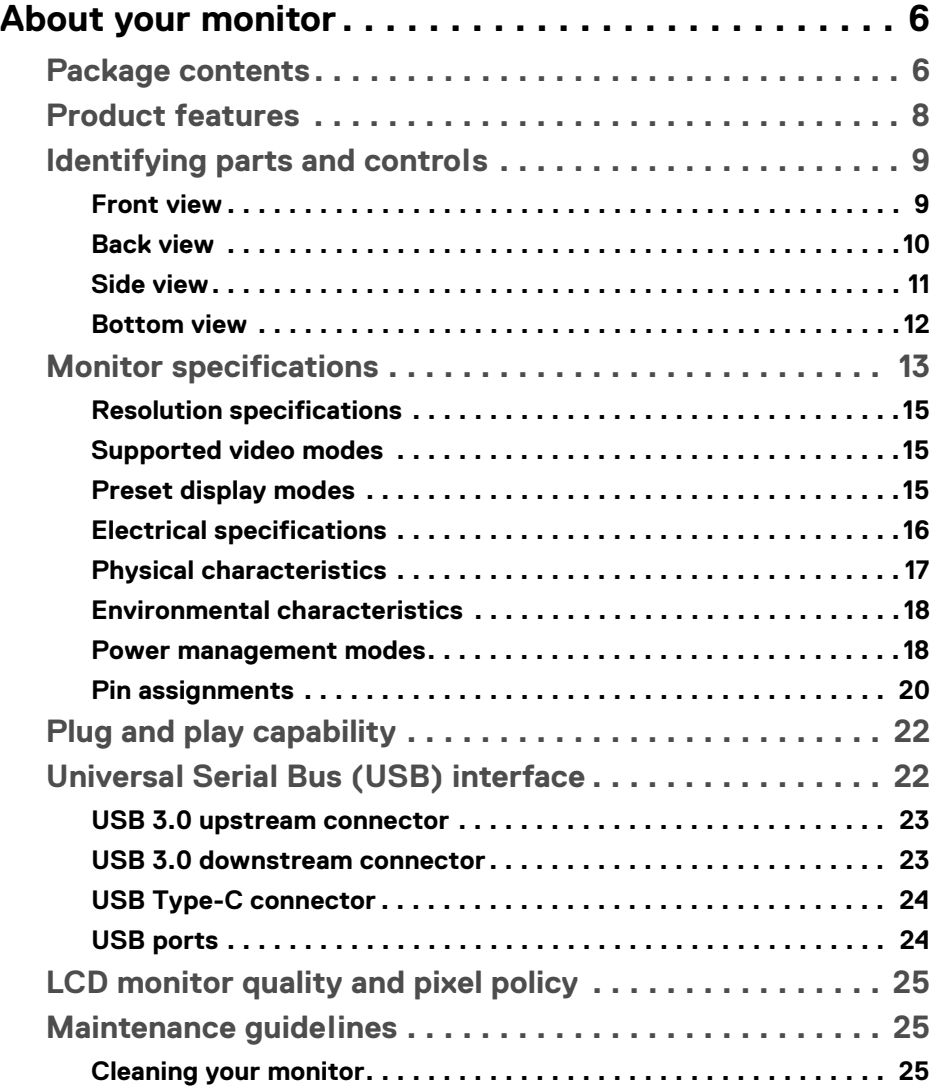

 $(\overline{DCLL})$ 

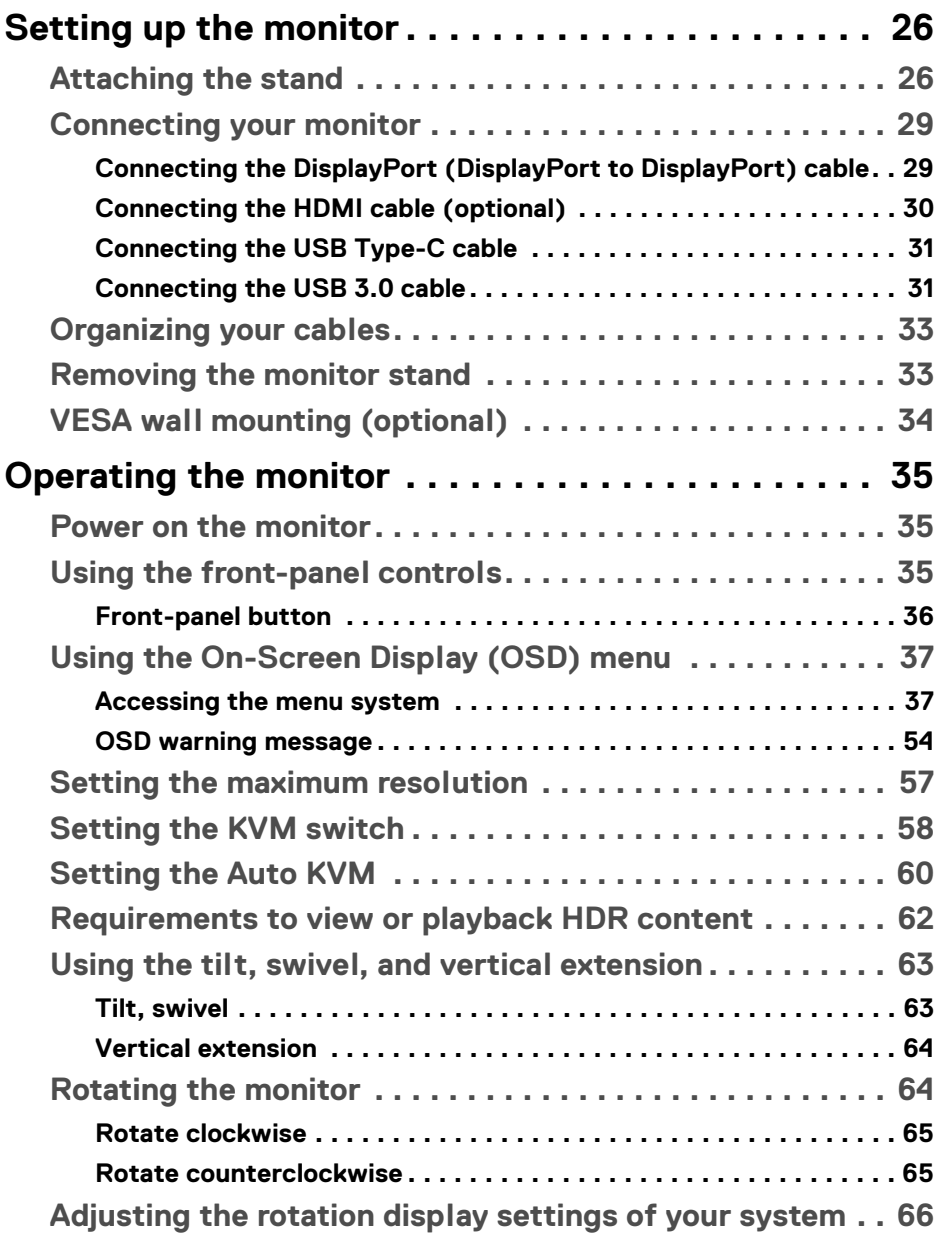

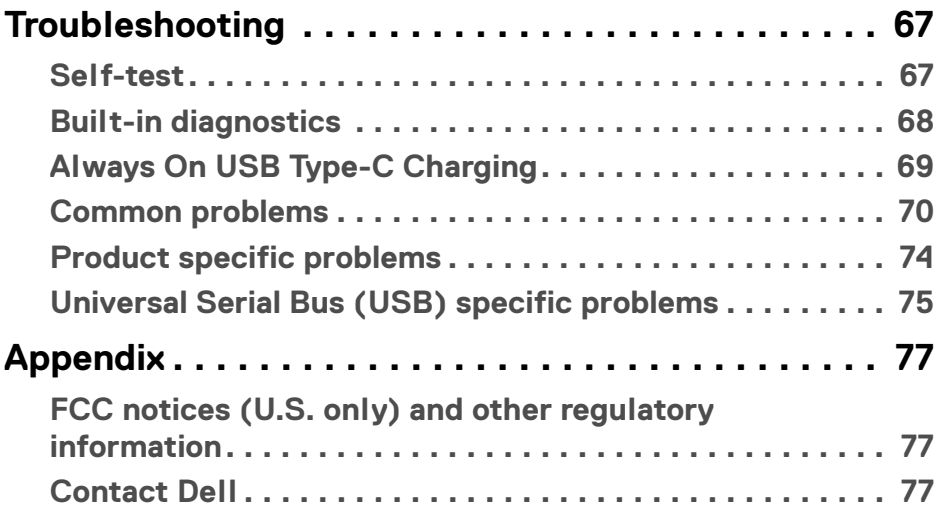

 $\left(\begin{smallmatrix} 0 & 0 \\ 0 & 0 \\ 0 & 0 \end{smallmatrix}\right)$ 

## <span id="page-5-0"></span>**About your monitor**

## <span id="page-5-1"></span>**Package contents**

Your monitor ships with the components shown in the table below. If any component is missing, contact Dell technical support. For more information, see [Contact Dell](#page-76-3).

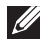

**MOTE: Some items may be optional and may not ship with your monitor. Some features may not be available in certain countries.**

**NOTE: If you are attaching a stand that you purchased from any other source, follow the set up instructions that were included with the stand.** 

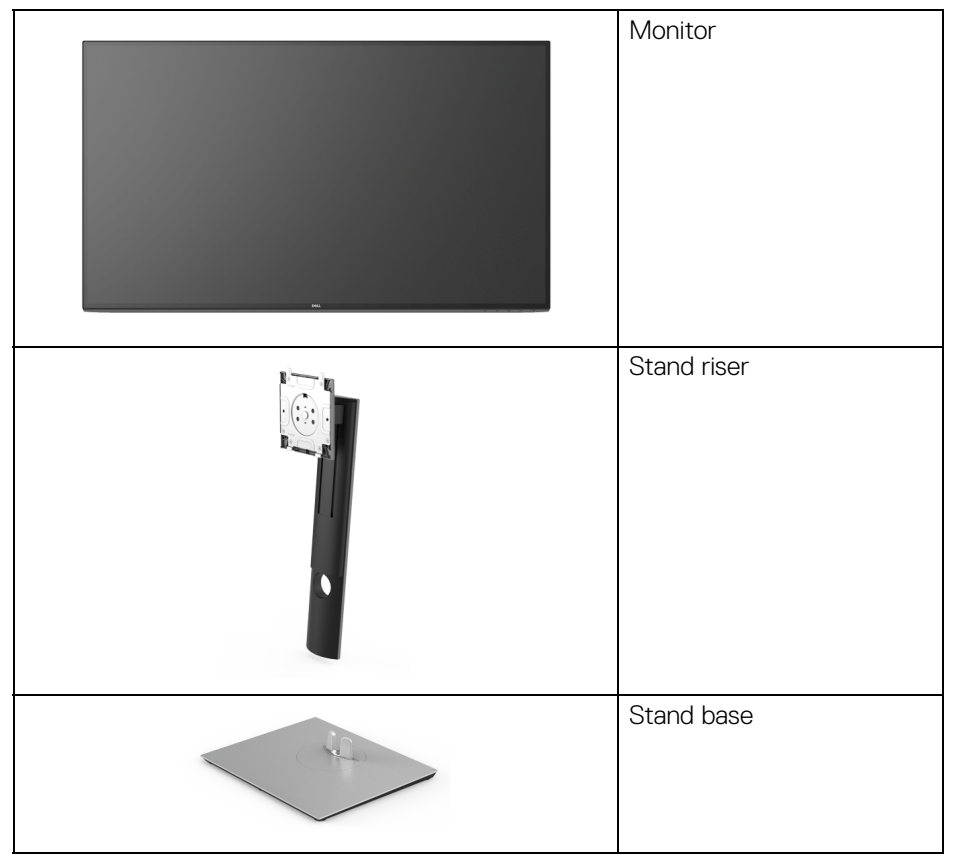

DØLI

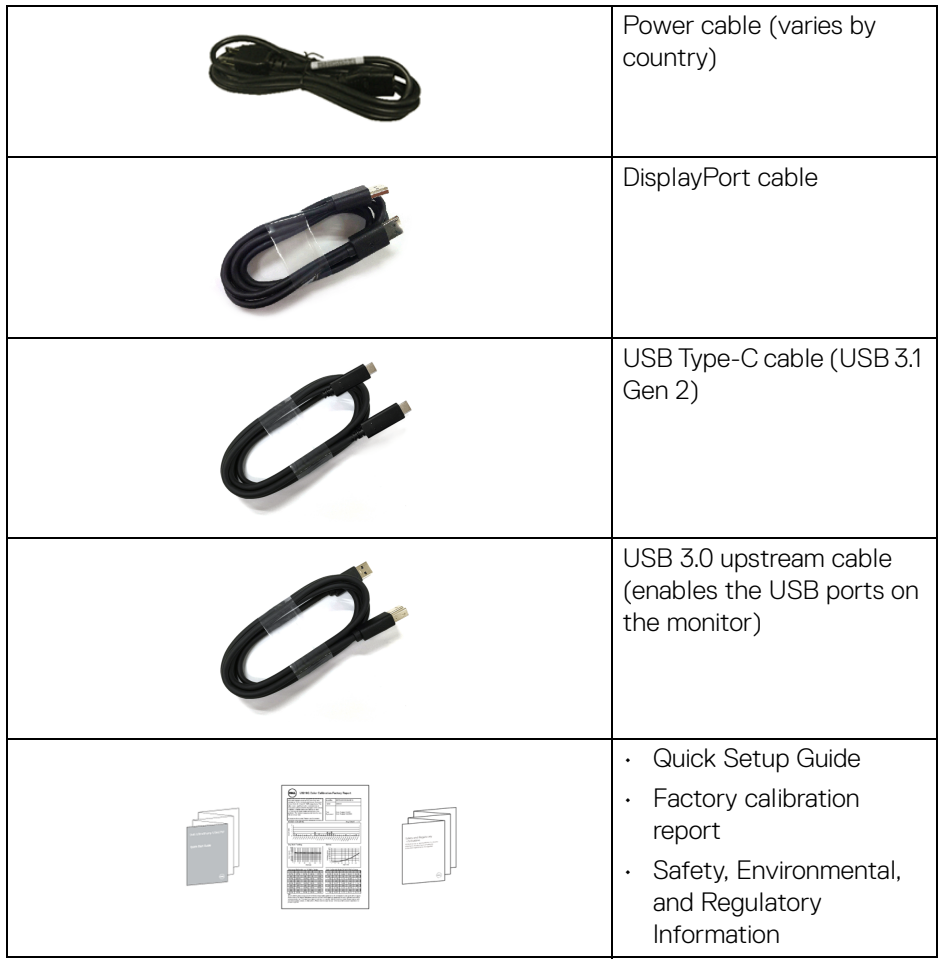

 $($ DELL $)$ 

## <span id="page-7-0"></span>**Product features**

The **Dell U3219Q** monitor has an active matrix, Thin-Film Transistor (TFT), Liquid Crystal Display (LCD) and LED backlight. The monitor features include:

- 80 cm (31.5-inch) viewable area (measured diagonally). 3840 x 2160 (16:9) resolution, plus full-screen support for lower resolutions.
- Wide viewing angle to allow viewing from a sitting or standing position.
- Color gamut of 99% sRGB, 95% DCI-P3, and 99% REC-709 with an average Delta E < 2.0.
- Digital connectivity with DisplayPort, USB Type-C and HDMI.
- Single USB Type-C to supply power (PD 90 W) to a compatible notebook while receiving video & data signal.
- Tilt, swivel, height, and rotate adjustment capabilities.
- Ultra-thin bezel minimizes the bezel gap in multi-monitor usage, enabling easier setup with an elegant viewing experience.
- Removable stand and Video Electronics Standards Association (VESA™) 100 mm mounting holes for flexible mounting solutions.
- Equipped with 2 USB upstream ports (USB Type-B and USB Type-C) and 4 USB downstream ports.
- Plug and play capability if supported by your system.
- The built-in KVM switch allows you to control up to 2 computers from a single set of keyboard and mouse connected to the monitor.
- Supports Auto KVM for multiple input setup.
- On-Screen Display (OSD) adjustments for ease of set-up and screen optimization.
- Power and OSD buttons lock.
- Security lock slot.
- Stand lock.
- 0.5 W standby power when in sleep mode.
- Supports Picture by Picture (PBP) and Picture in Picture (PIP) Select modes.
- Optimize eye comfort with a flicker-free screen.

**WARNING: The possible long-term effects of blue light emission from the monitor may cause damage to the eyes, including eye fatigue, digital eye strain, and so on. ComfortView feature is designed to reduce the amount of blue light emitted from the monitor to optimize eye comfort.**

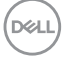

## <span id="page-8-0"></span>**Identifying parts and controls**

## <span id="page-8-1"></span>**Front view**

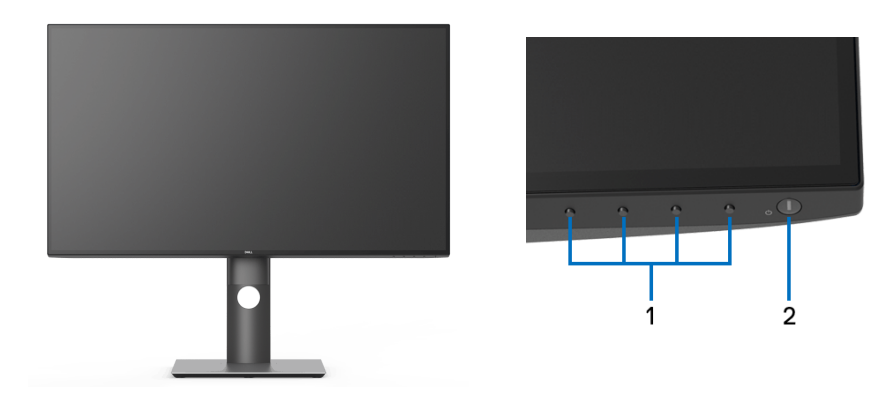

## **Front panel controls**

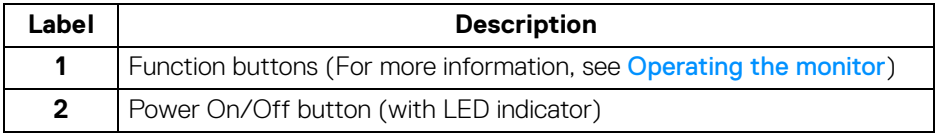

(dell

#### <span id="page-9-0"></span>**Back view**

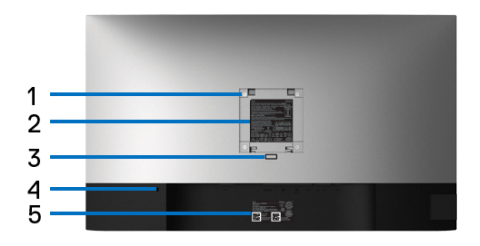

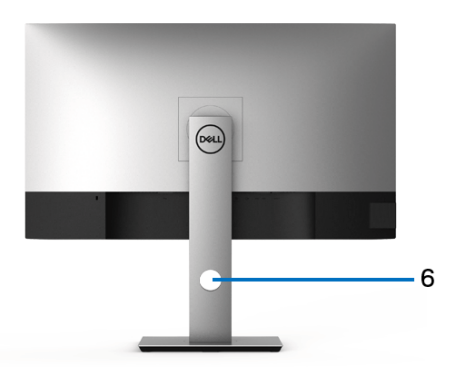

## **Back view with monitor stand**

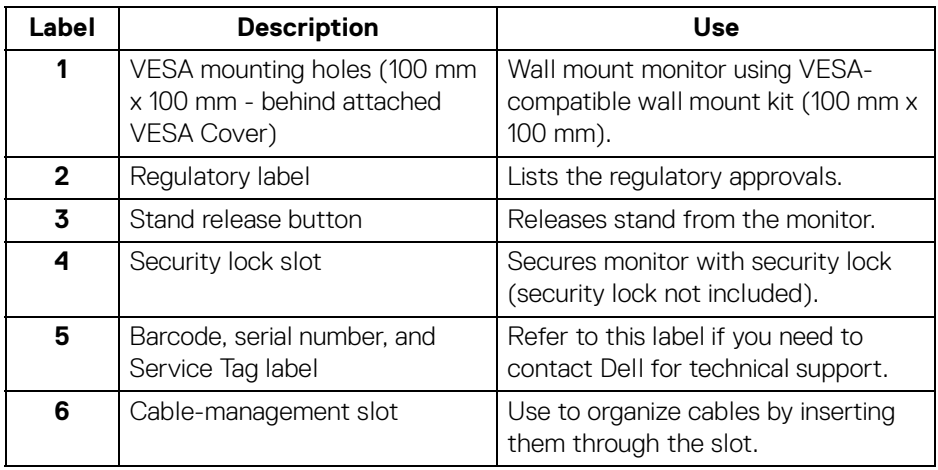

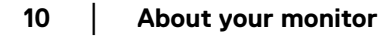

(dell

#### <span id="page-10-0"></span>**Side view**

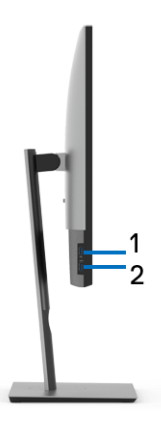

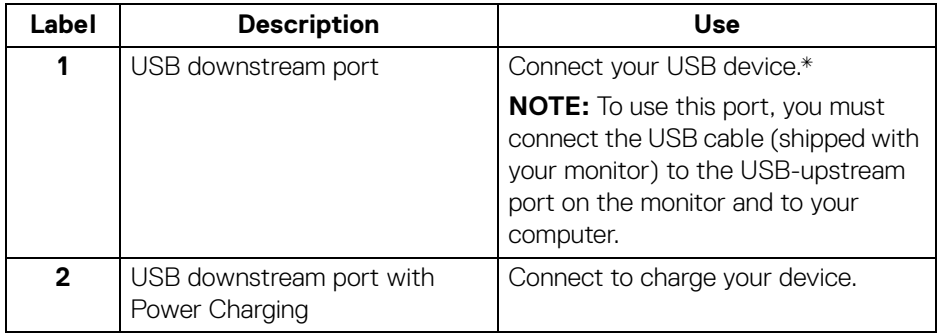

\* To avoid signal interference, when a wireless USB device has been connected to a USB downstream port, it is NOT recommended to connect any other USB devices to the adjacent port(s).

DELI

## <span id="page-11-0"></span>**Bottom view**

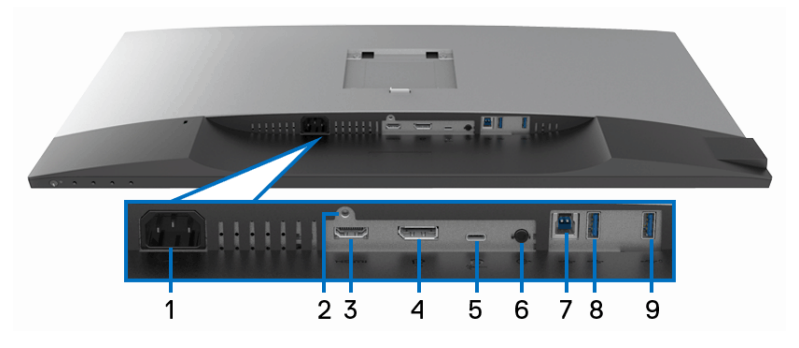

#### **Bottom view without monitor stand**

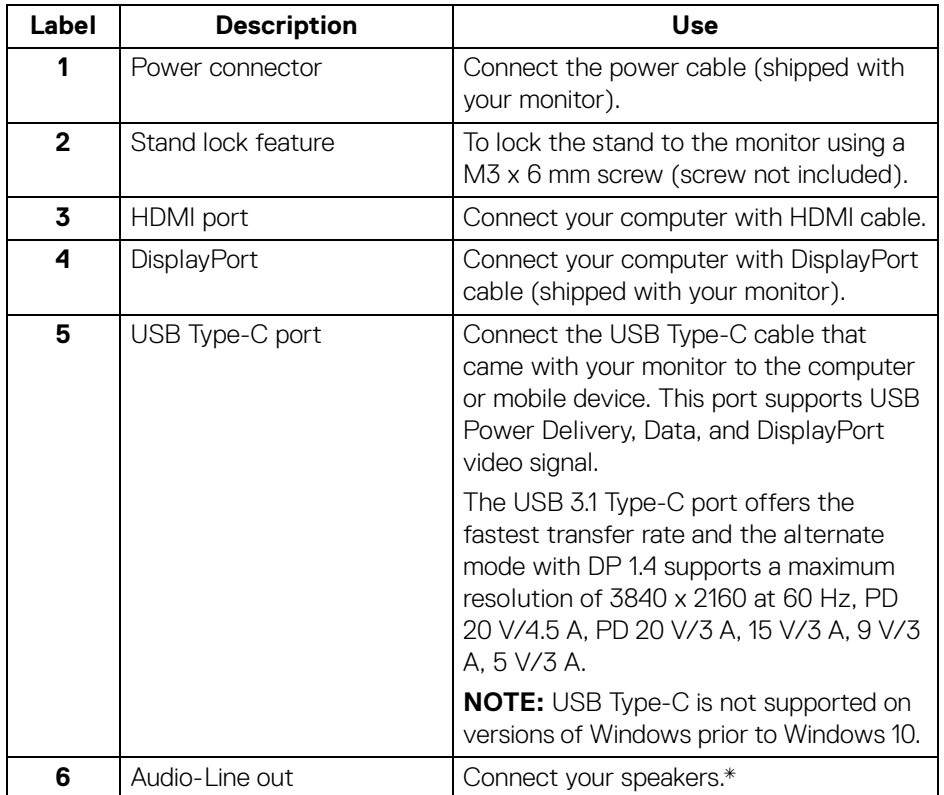

(dell

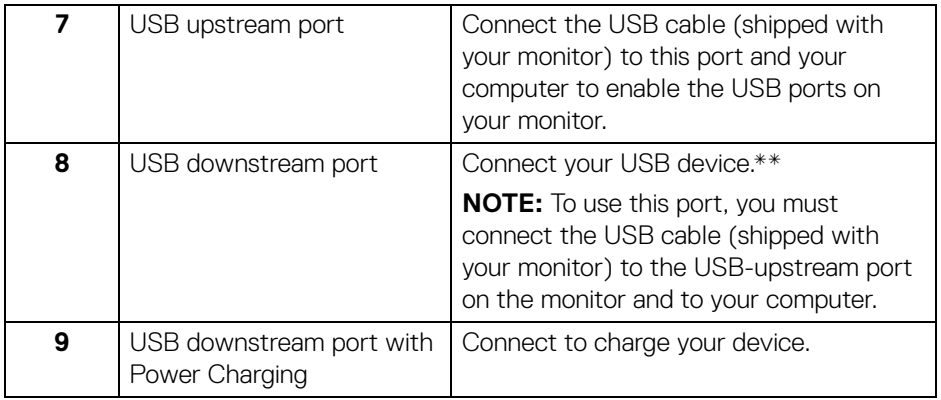

\* Headphone usage is not supported for the audio line out connector.

\*\* To avoid signal interference, when a wireless USB device has been connected to a USB downstream port, it is NOT recommended to connect any other USB devices to the adjacent port(s).

## <span id="page-12-0"></span>**Monitor specifications**

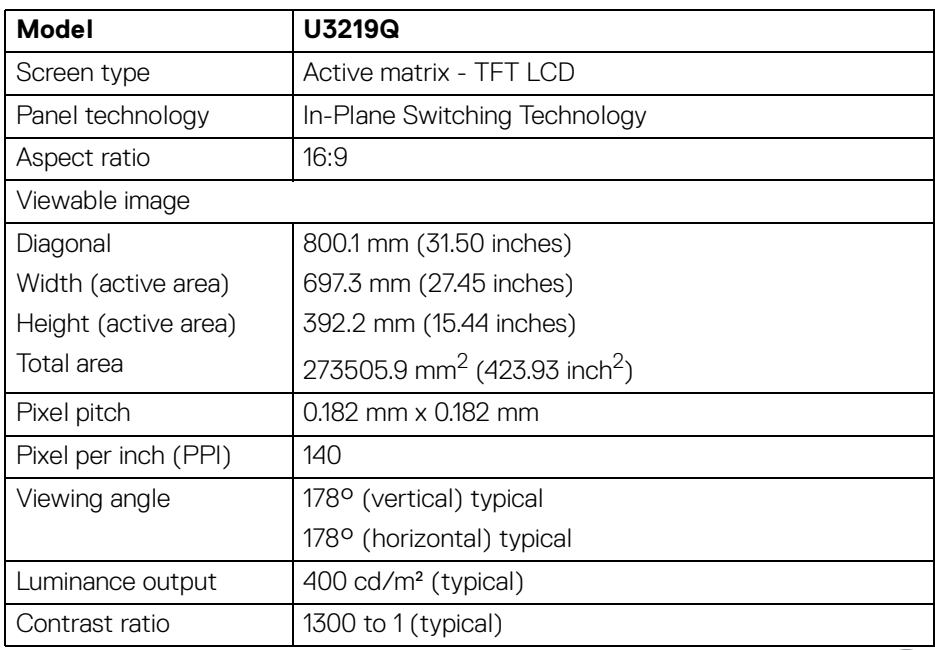

DELI

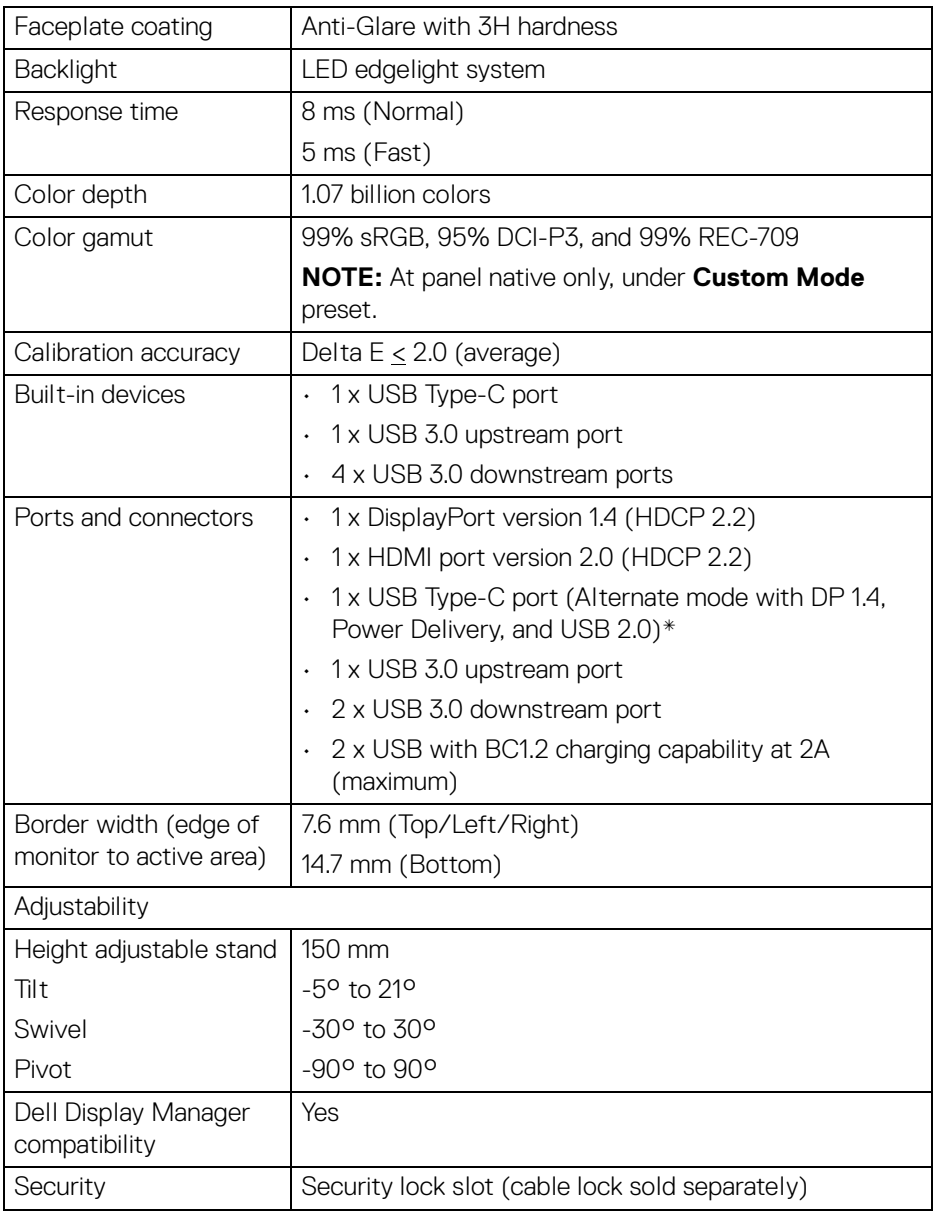

\* DP 1.4 and USB Type-C (Alternative mode with DP 1.4): HDR is supported, but HBR3 is not supported; DP 1.2 is supported.

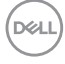

## <span id="page-14-0"></span>**Resolution specifications**

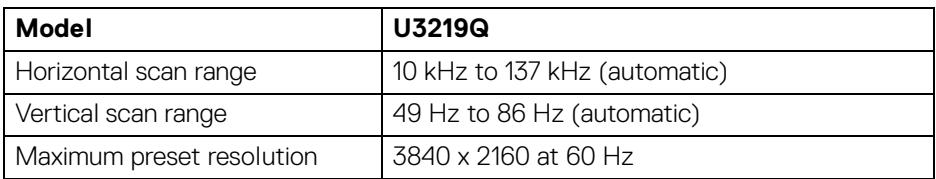

## <span id="page-14-1"></span>**Supported video modes**

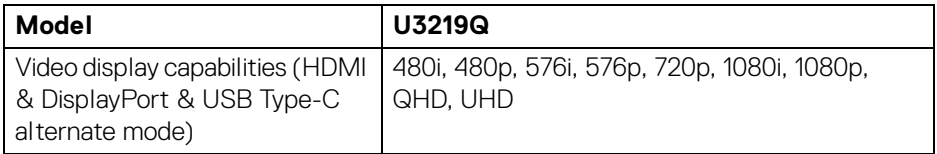

## <span id="page-14-2"></span>**Preset display modes**

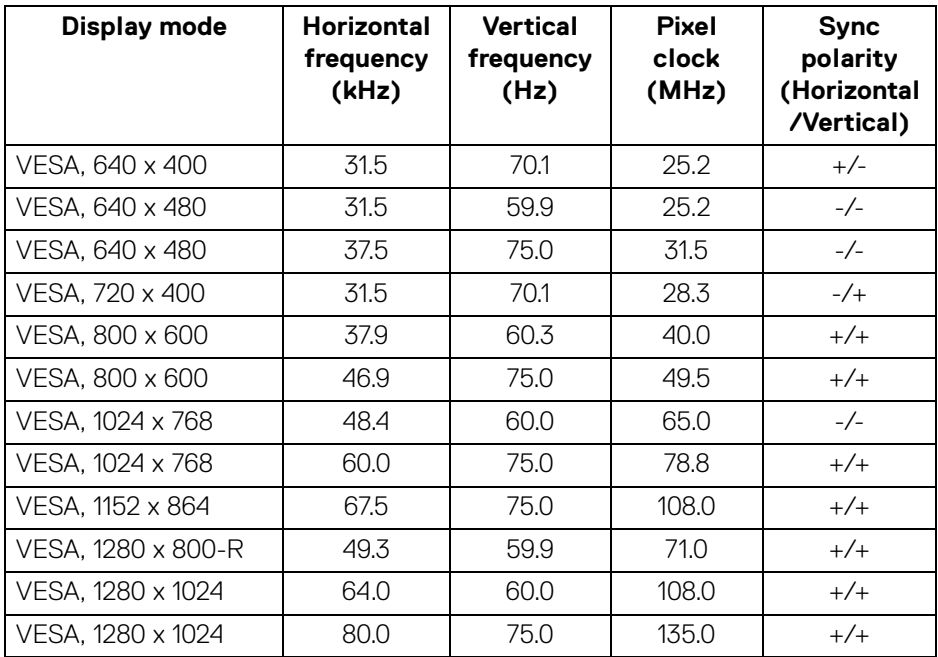

(dell

**│-**

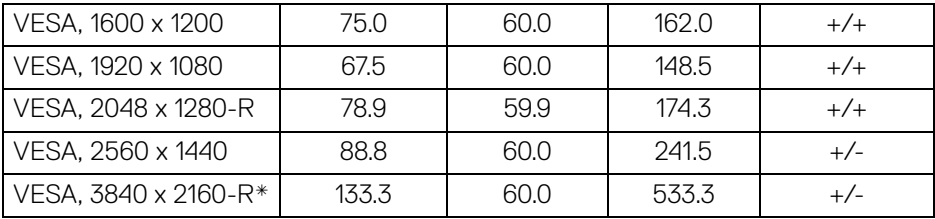

\* Requires a graphics card that supports HDMI 2.0.

#### <span id="page-15-0"></span>**Electrical specifications**

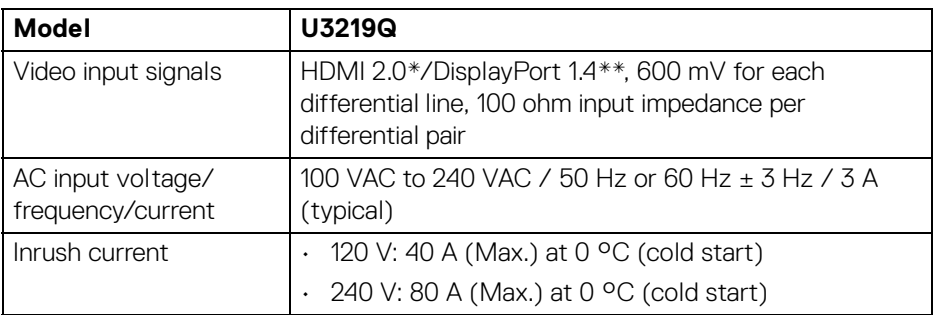

\* Not supporting HDMI 2.0 optional specification, including HDMI Ethernet Channel (HEC), Audio Return Channel (ARC), standard for 3D format and resolutions, and standard for 4K digital cinema resolution.

\*\* HDR is supported, but HBR3 is not supported; DP 1.2 is supported.

DELL

<span id="page-16-0"></span>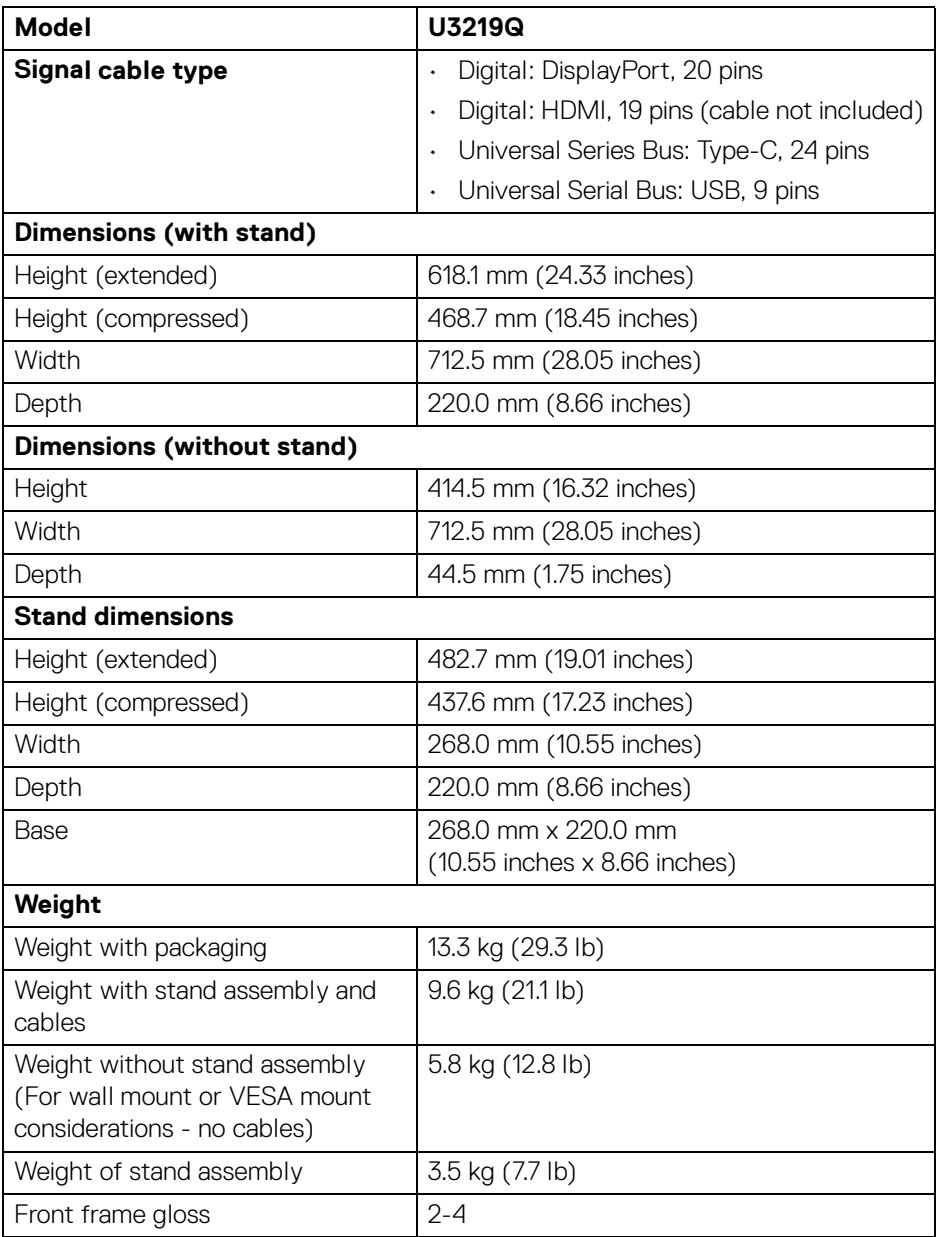

(dell

#### <span id="page-17-0"></span>**Environmental characteristics**

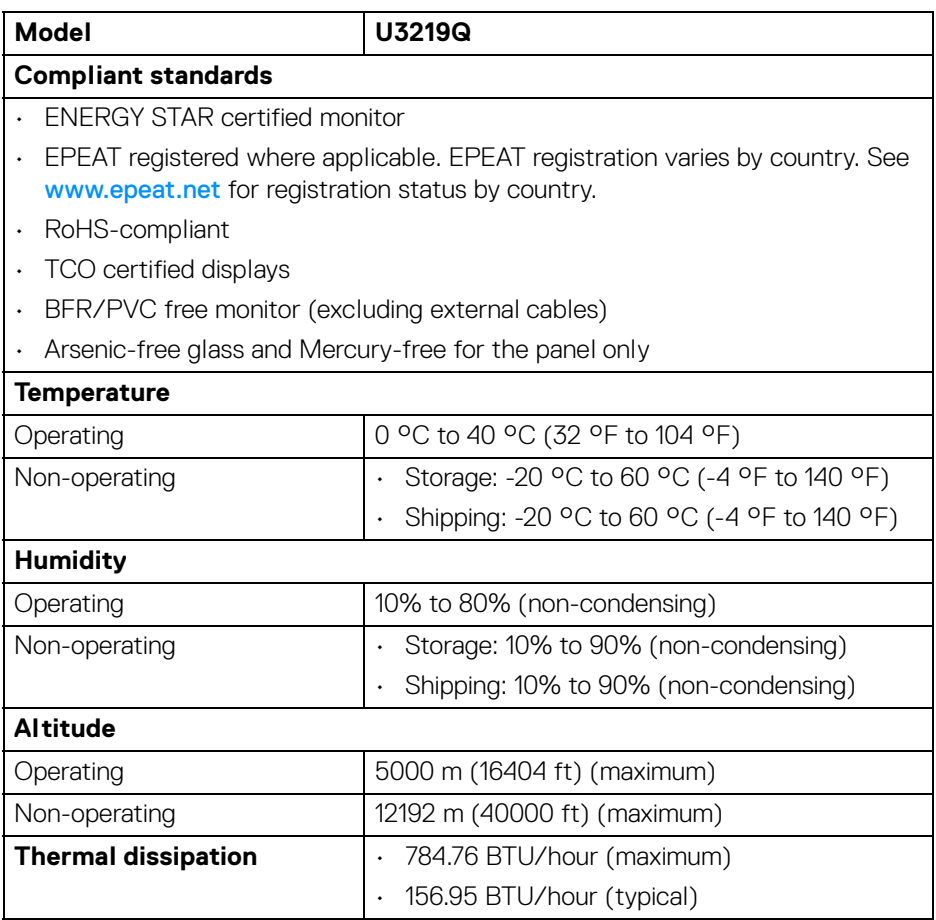

#### <span id="page-17-1"></span>**Power management modes**

If you have VESA's DPM™ compliance display card or software installed on your computer, the monitor can automatically reduce its power consumption when not in use. This is referred to as **Power Save Mode**\*. If the computer detects input from the keyboard, mouse, or other input devices, the monitor automatically resumes to function. The following table shows the power consumption and signaling of this automatic power saving feature.

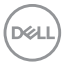

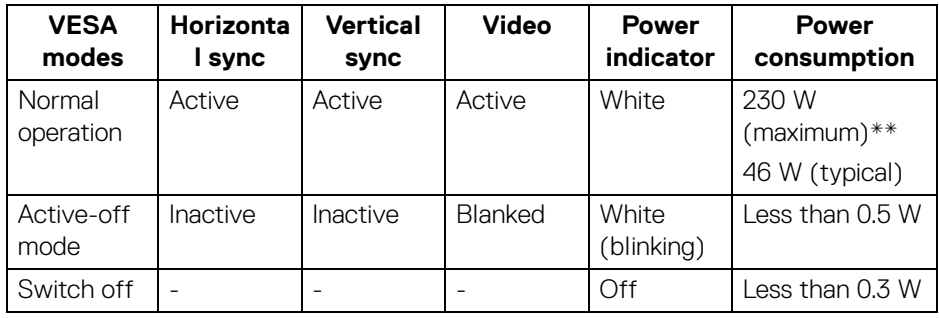

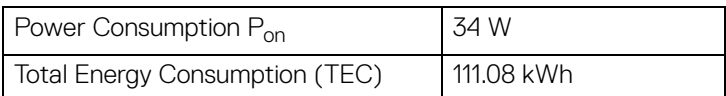

\* Zero power consumption in OFF mode can only be achieved by disconnecting the main cable from the monitor.

\*\* Maximum power consumption with max luminance, and USB active.

This document is informational only and reflects laboratory performance. Your product may perform differently, depending on the software, components and peripherals you ordered and shall have no obligation to update such information. Accordingly, the customer should not rely upon this information in making decisions about electrical tolerances or otherwise. No warranty as to accuracy or completeness is expressed or implied.

**NOTE: This monitor is ENERGY STAR certified. This product qualifies for ENERGY STAR in the factory default settings which can be restored by "Factory Reset" function in the OSD menu. Changing the factory default settings or enabling other features may increase power consumption that could exceed the ENERGY STAR specified limit.**

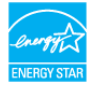

## **B** NOTE:

**Pon: Power consumption of On mode as defined in Energy Star 8.0 version.**

**TEC: Total energy consumption in kWh as defined in Energy Star 8.0 version.**

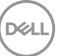

**About your monitor-**

**│-**

#### <span id="page-19-0"></span>**Pin assignments**

#### **DisplayPort connector**

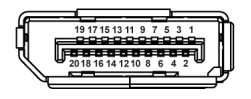

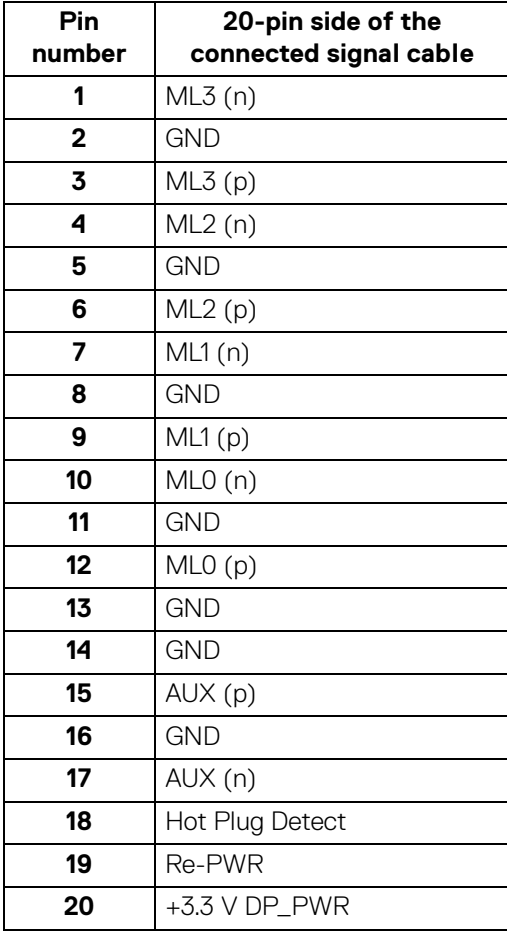

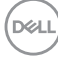

#### **HDMI connector**

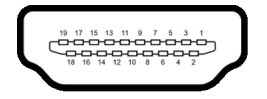

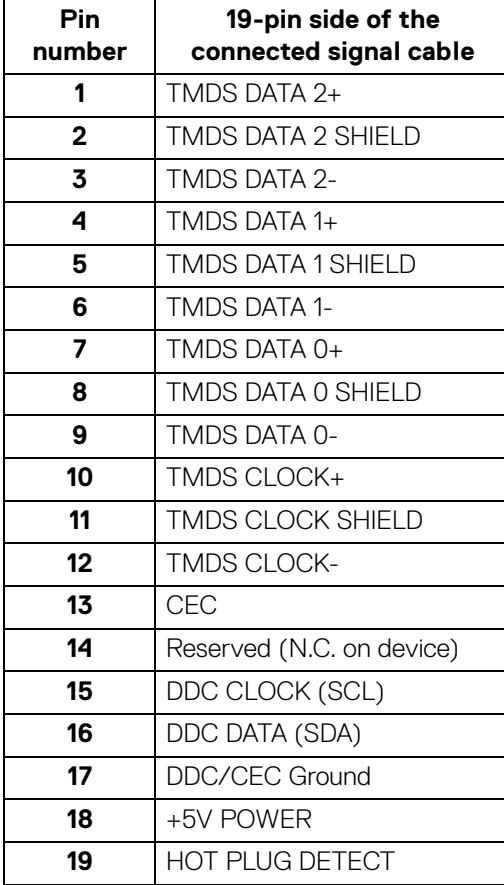

## <span id="page-21-0"></span>**Plug and play capability**

You can install the monitor in any Plug and Play-compatible system. The monitor automatically provides the computer system with its Extended Display Identification Data (EDID) using Display Data Channel (DDC) protocols so that the system can configure itself and optimize the monitor settings. Most monitor installations are automatic; you can select different settings if desired. For more information about changing the monitor settings, see [Operating the monitor](#page-34-3).

## <span id="page-21-1"></span>**Universal Serial Bus (USB) interface**

This section gives you information about the USB ports that are available on the monitor.

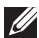

## **NOTE: This monitor is Super-Speed USB 3.0 compatible.**

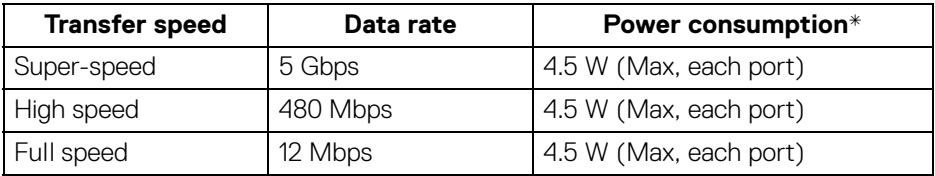

\* Up to 2A on USB downstream port (with  $\left| \bullet \right\rbrace$  battery icon) with BC1.2 compliance devices or normal USB devices.

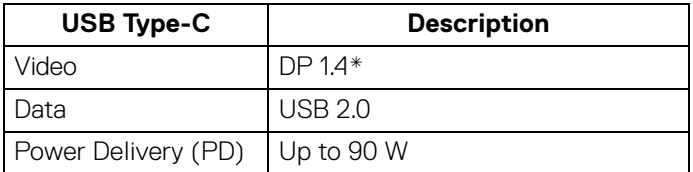

\* HDR is supported, but HBR3 is not supported; DP 1.2 is supported.

## <span id="page-22-0"></span>**USB 3.0 upstream connector**

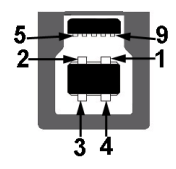

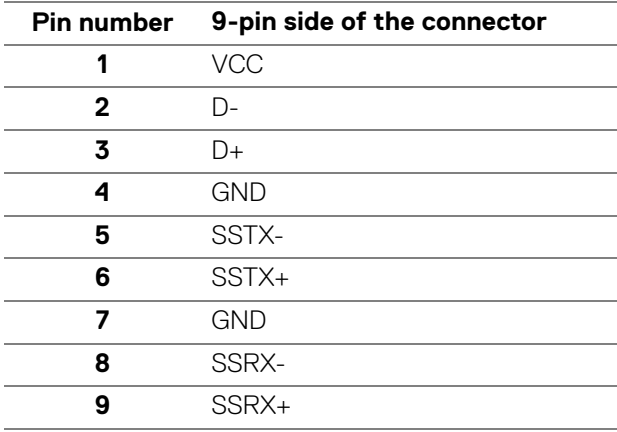

#### <span id="page-22-1"></span>**USB 3.0 downstream connector**

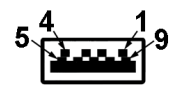

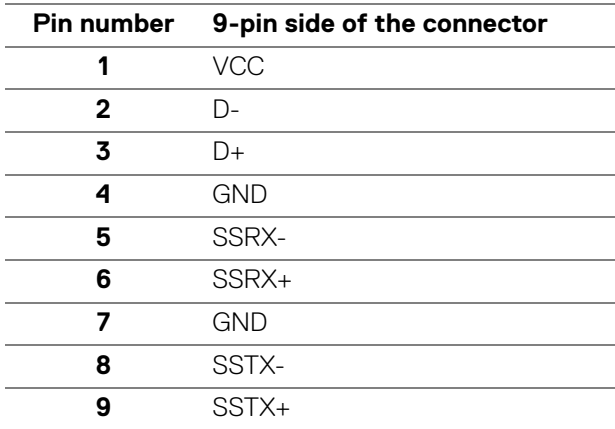

DELL

## <span id="page-23-0"></span>**USB Type-C connector**

A12 A11 A10 A9 A8 A7 A6 A5 A4 A3 A2 A1 B1 B2 B3 B4 B5 B6 B7 B8 B9 B10 B11 B12

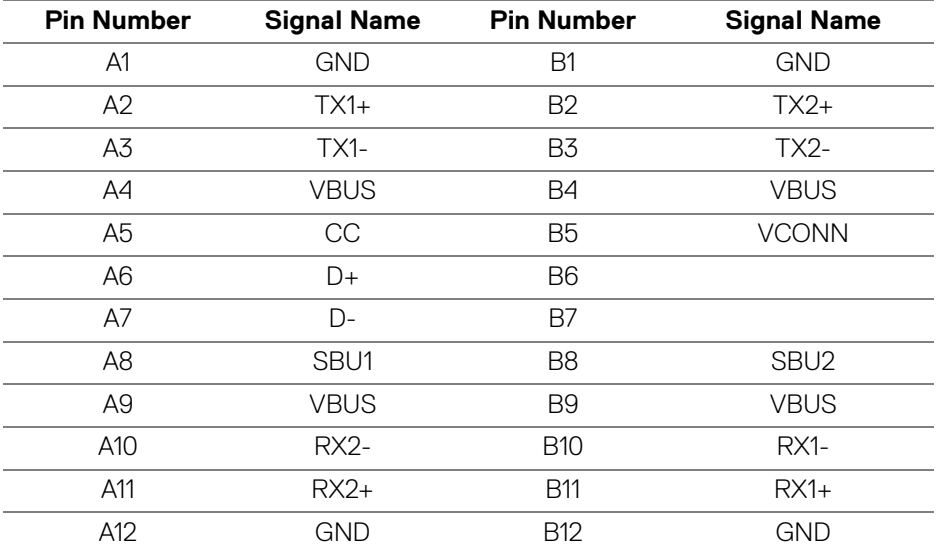

#### <span id="page-23-1"></span>**USB ports**

- 1 USB Type-C bottom
- 1 upstream bottom
- $\cdot$  4 downstream bottom (2) and side (2)

Power Charging Port - the port with  $\bullet$   $\bullet$  battery icon; supports up to 2 A fast-charging capability if the device is BC1.2 compatible.

**NOTE: USB 3.0 functionality requires a USB 3.0-capable computer.**

**NOTE: The USB ports on the monitor work only when the monitor is turned On or in power save mode. If you turn Off the monitor and then turn it On, the attached peripherals may take a few seconds to resume normal functionality.**

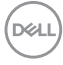

## <span id="page-24-0"></span>**LCD monitor quality and pixel policy**

During the LCD Monitor manufacturing process, it is not uncommon for one or more pixels to become fixed in an unchanging state which are hard to see and do not affect the display quality or usability. For more information on Dell Monitor Quality and Pixel Policy, see www.dell.com/support/monitors.

## <span id="page-24-1"></span>**Maintenance guidelines**

#### <span id="page-24-2"></span>**Cleaning your monitor**

- **CAUTION: Read and follow the** [Safety instructions](#page-76-4) **before cleaning the monitor.**
- **WARNING: Before cleaning the monitor, unplug the monitor power cable from the electrical outlet.**

For best practices, follow the instructions in the list below when unpacking, cleaning, or handling your monitor:

- $\cdot$  To clean your anti-static screen, lightly dampen a soft, clean cloth with water. If possible, use a special screen-cleaning tissue or solution suitable for the anti-static coating. Do not use benzene, thinner, ammonia, abrasive cleaners, or compressed air.
- Use a lightly-dampened, warm cloth to clean the monitor. Avoid using detergent of any kind as some detergents leave a milky film on the monitor.
- $\cdot$  If you notice white powder when you unpack your monitor, wipe it off with a cloth.
- Handle your monitor with care as a darker-colored monitor may get scratched and show white scuff marks more than a lighter-colored monitor.
- $\cdot$  To help maintain the best image quality on your monitor, use a dynamically changing screen saver and turn off your monitor when not in use.

**D**<sup></sup>

## <span id="page-25-0"></span>**Setting up the monitor**

## <span id="page-25-1"></span>**Attaching the stand**

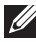

**MOTE: The stand is not installed at the factory when shipped.** 

**NOTE: The following instructions are applicable only for attaching the stand that was shipped with your monitor. If you are attaching a stand that you purchased from any other source, follow the set up instructions that were included with the stand.**

To attach the monitor stand:

- **1.** Follow the instructions on the flaps of carton to remove the stand from the top cushion that secures it.
- **2.** Insert the stand base blocks fully into the stand slot.
- **3.** Lift the screw handle and turn the screw clockwise.
- **4.** After fully tightening the screw, fold the screw handle flat within the recess.

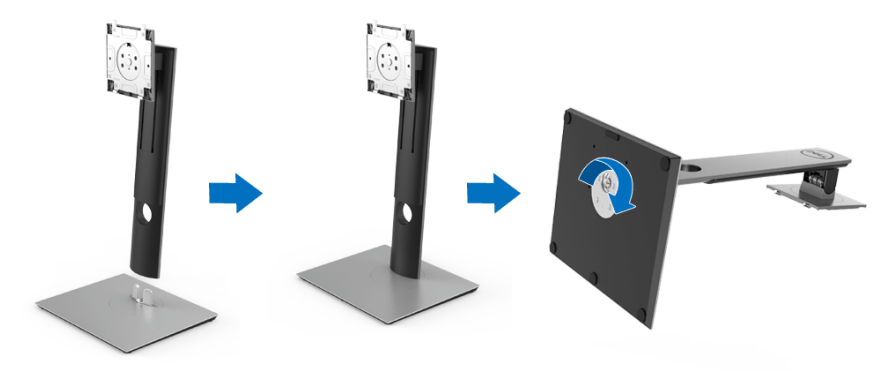

**5.** Lift the cover, as shown, to expose the VESA area for stand assembly.

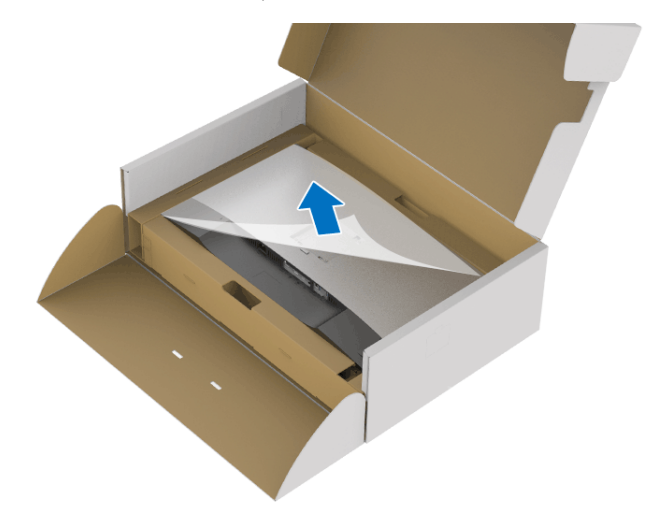

- **6.** Attach the stand assembly to the monitor.
	- **a.** Fit the two tabs on the upper part of the stand to the groove on the back of the monitor.
	- **b.** Press the stand down till it snaps into place.

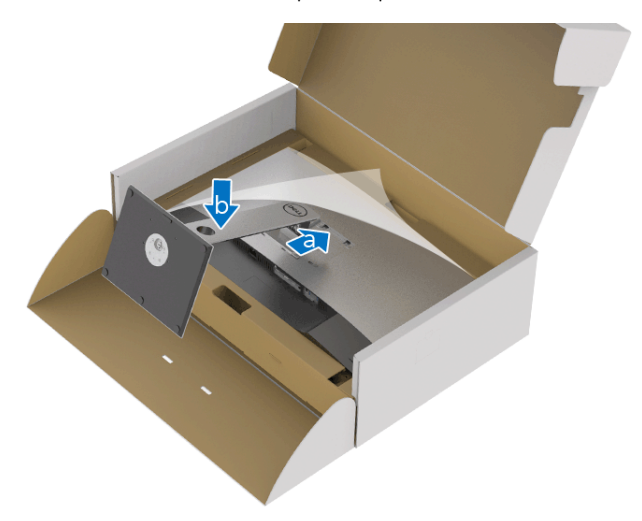

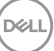

**7.** Place the monitor upright.

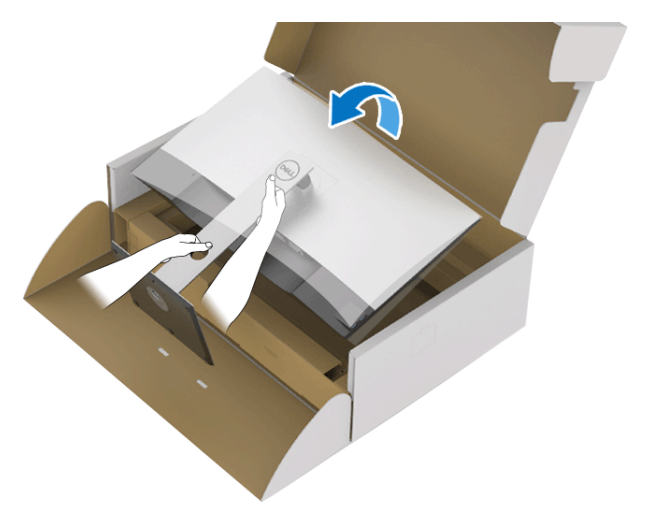

**NOTE: Lift the monitor carefully to prevent it from slipping or falling.**

**8.** Remove the cover from the monitor.

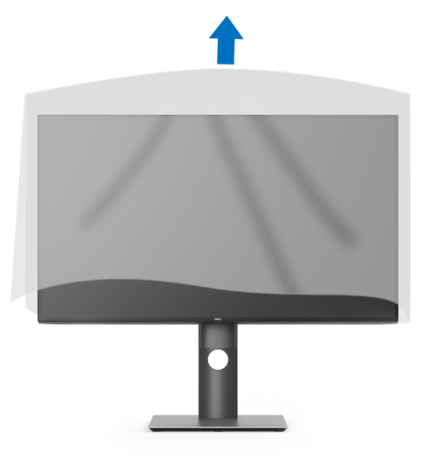

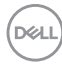

## <span id="page-28-0"></span>**Connecting your monitor**

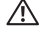

**WARNING: Before you begin any of the procedures in this section, follow the** [Safety instructions](#page-76-4)**.**

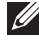

**NOTE: Route the cables through the cable-management slot before connecting them.**

**MOTE: Do not connect all cables to the computer at the same time.** 

**MOTE: The graphics are used for the purpose of illustration only. Appearance of the computer may vary.**

To connect your monitor to the computer:

- **1.** Turn Off your computer and disconnect the power cable.
- **2.** Connect the DisplayPort, HDMI, or USB Type-C cable from your monitor to the computer.

#### <span id="page-28-1"></span>**Connecting the DisplayPort (DisplayPort to DisplayPort) cable**

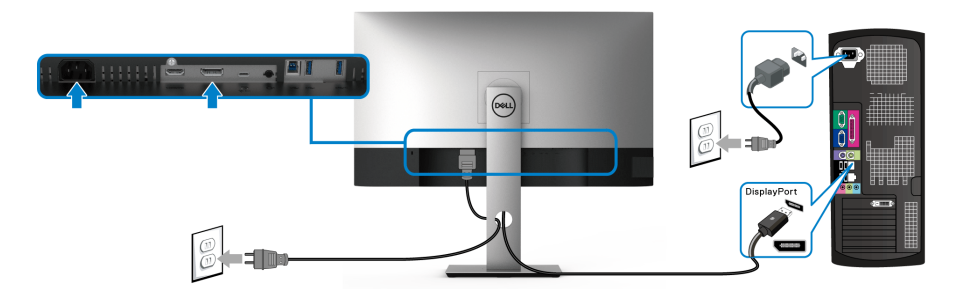

```
NOTE: The default out of factory setting is DP1.4 (DP1.2 is supported).
If the monitor fails to show any content after the DisplayPort cable is 
connected, follow the procedures below to change the settings to 
DP1.1:
```
- $\cdot$  Press any button (except the  $\bigcirc$  button) to activate the OSD menu.
- $\cdot$  Use the  $\bullet$  and  $\bullet$  buttons to highlight **Input Source**, then use the  $\bullet$ button to enter the submenu.
- $\cdot$  Use the  $\bigcirc$  and  $\bigcirc$  buttons to highlight **DP**.
- $\cdot$  Press and hold the  $\triangledown$  button for approximately 10 seconds, and the DisplayPort configuration message appears.

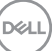

 $\cdot$  Use the  $\vee$  button to select **Disable** and change the settings.

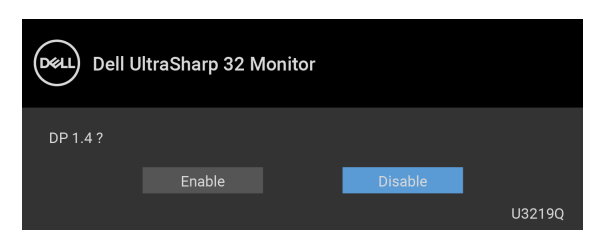

Repeat the above steps to change the DisplayPort format settings if necessary.

#### <span id="page-29-0"></span>**Connecting the HDMI cable (optional)**

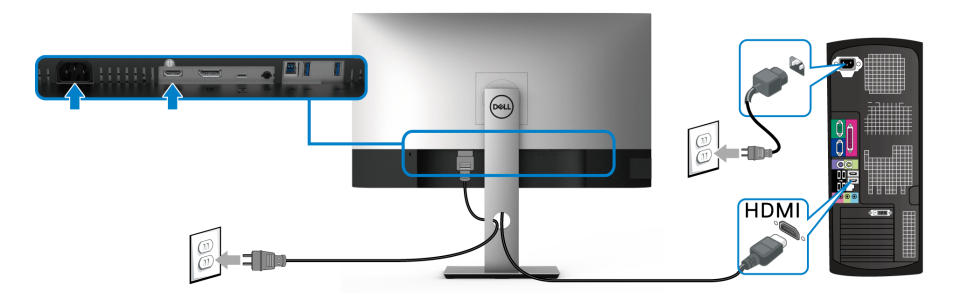

- **MOTE: The default out of factory setting is HDMI 2.0. If the monitor fails to show any content after the HDMI cable is connected, follow the procedures below to change the settings from HDMI 2.0 to HDMI 1.4:**
	- $\cdot$  Press any button (except the  $\bigoplus$  button) to activate the OSD menu.
	- $\cdot$  Use the  $\heartsuit$  and  $\heartsuit$  buttons to highlight **Input Source**, then use the  $\heartsuit$ button to enter the submenu.
	- $\cdot$  Use the  $\bigcirc$  and  $\bigcirc$  buttons to highlight **HDMI**.
	- $\cdot$  Press and hold the  $\triangledown$  button for approximately 10 seconds, and the HDMI configuration message appears.
	- $\cdot$  Use the **button to select Disable** and change the settings.

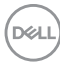

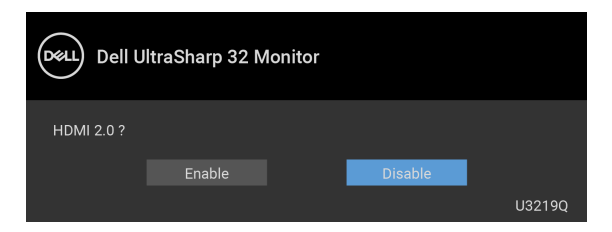

Repeat the above steps to change the HDMI format settings if necessary.

## <span id="page-30-0"></span>**Connecting the USB Type-C cable**

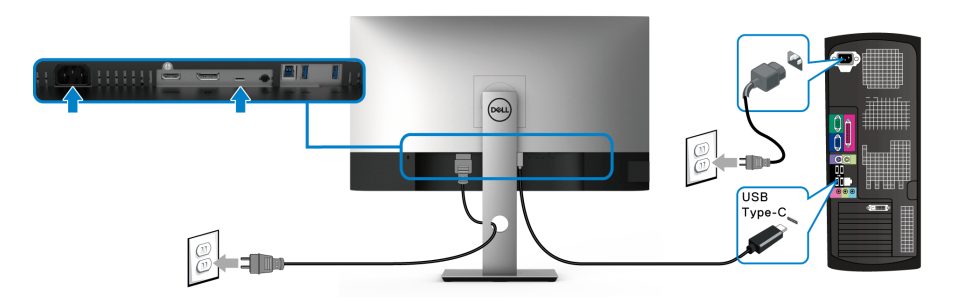

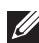

## **MOTE: Use the USB Type-C cable shipped with monitor only.**

- This port supports DisplayPort Alternate Mode (DP 1.4 standard only).
- The USB Type-C power delivery compliant port (PD Version 2.0) delivers up to 90 W of power.
- If your notebook requires more than 90 W to operate and the battery is drained, it may not be powered up or charged with the USB PD port of this monitor.

#### <span id="page-30-1"></span>**Connecting the USB 3.0 cable**

**NOTE: To prevent data damage or loss, before unplugging the USB upstream port, make sure that NO USB storage devices are in use by the computer connected to the monitor's USB upstream port.**

After you have completed connecting the DisplayPort/HDMI/USB Type-C cable, follow the procedures below to connect the USB 3.0 cable to the computer and complete your monitor setup:

- **1. a. Connect one computer:** connect the USB 3.0 upstream port (cable supplied) to an appropriate USB 3.0 port on your computer.
	- **b. Connect two computers**\*: connect the USB 3.0 upstream port (cable

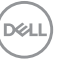

supplied) and USB Type-C port (cable supplied) to appropriate USB ports on the two computers. Then use the OSD menu to select between the USB upstream source and input sources. See [USB Select Switch](#page-46-0).

- **2.** Connect the USB 3.0 peripherals to the USB 3.0 downstream ports on the monitor.
- **3.** Plug the power cables for your computer(s) and monitor into a nearby outlet.

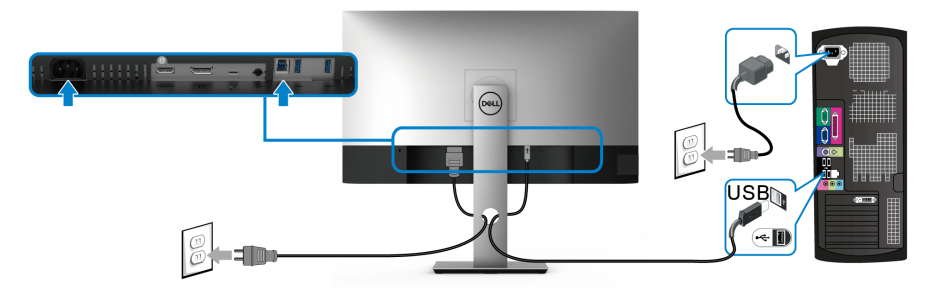

**a. Connect one computer**

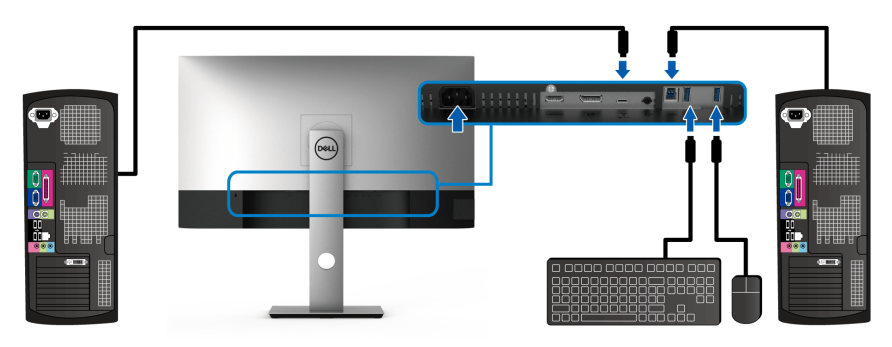

**b. Connect two computers**

\* When connecting two computers to the monitor, configure the **USB Selection** settings from the OSD menu to share a single set of keyboard and mouse connected to the monitor between two computers. See [USB Selection](#page-47-0) and [Setting the KVM switch](#page-57-1) for details.

- **4.** Turn On the monitor and the computer(s). If your monitor displays an image, installation is complete. If it does not display an image, see [Universal Serial Bus \(USB\) specific problems](#page-74-1).
- **5.** Use the cable slot on the monitor stand to organize the cables.

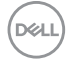

## <span id="page-32-0"></span>**Organizing your cables**

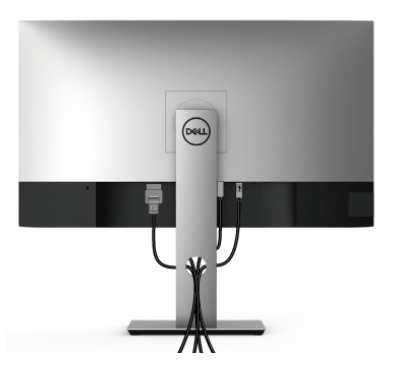

After attaching all necessary cables to your monitor and computer, (See [Connecting your monitor](#page-28-0) for cable attachment,) organize all cables as shown above.

## <span id="page-32-1"></span>**Removing the monitor stand**

- **NOTE: To prevent scratches on the LCD screen when removing the stand, ensure that the monitor is placed on a soft, clean surface.**
- **NOTE: The following instructions are applicable only for attaching the stand that was shipped with your monitor. If you are attaching a stand that you purchased from any other source, follow the set up instructions that were included with the stand.**

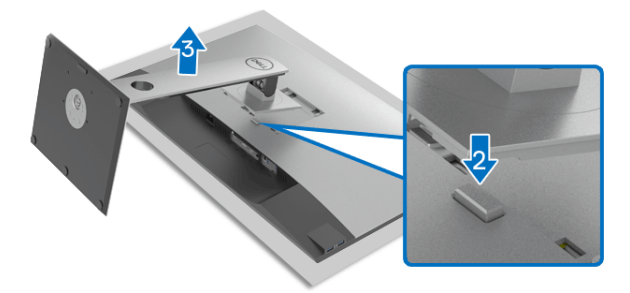

To remove the stand:

- **1.** Place the monitor on a soft cloth or cushion.
- **2.** Press and hold the stand release button.
- **3.** Lift the stand up and away from the monitor.

DØL

## <span id="page-33-0"></span>**VESA wall mounting (optional)**

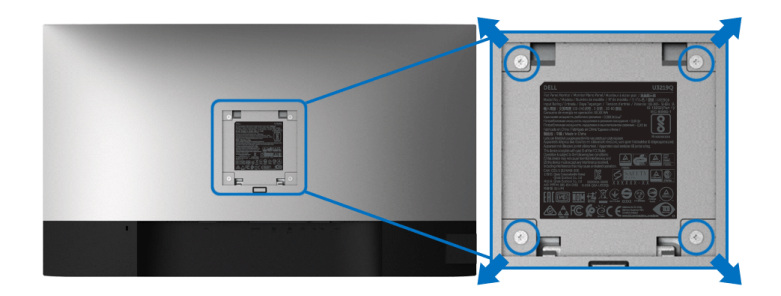

(Screw dimension: M4 x 10 mm).

Refer to the instructions that come with the VESA-compatible wall mounting kit.

- **1.** Place the monitor panel on a soft cloth or cushion on a stable flat table.
- **2.** Remove the stand. (See [Removing the monitor stand](#page-32-1))
- **3.** Use a Phillips crosshead screwdriver to remove the four screws securing the plastic cover.
- **4.** Attach the mounting bracket from the wall mounting kit to the monitor.
- **5.** Mount the monitor on the wall. For more information, see the documentation that shipped with the wall mounting kit.
- **NOTE: For use only with UL-listed wall mount bracket with minimum weight or load bearing capacity of 23.2 kg.**

DØLI

## <span id="page-34-3"></span><span id="page-34-0"></span>**Operating the monitor**

## <span id="page-34-1"></span>**Power on the monitor**

Press the Power button to turn On the monitor.

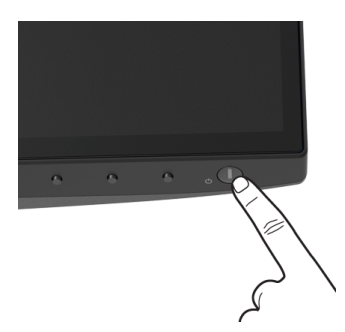

## <span id="page-34-2"></span>**Using the front-panel controls**

Use the control buttons on the front of the monitor to adjust settings.

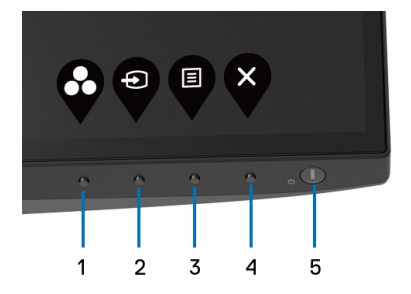

The following table describes the front-panel buttons:

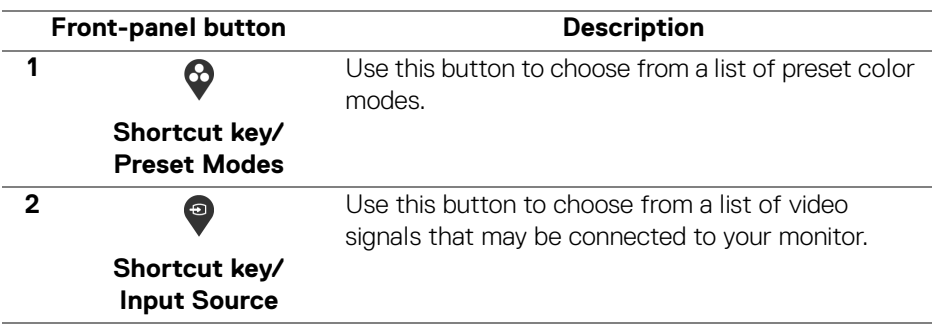

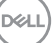

**35**

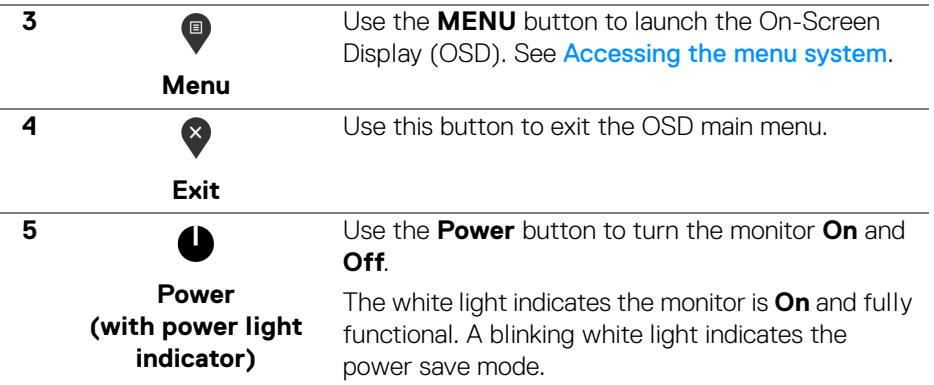

## <span id="page-35-0"></span>**Front-panel button**

Use the buttons on the front of the monitor to adjust the image settings.

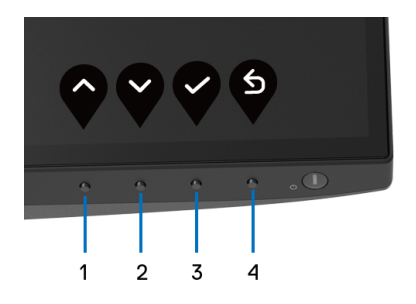

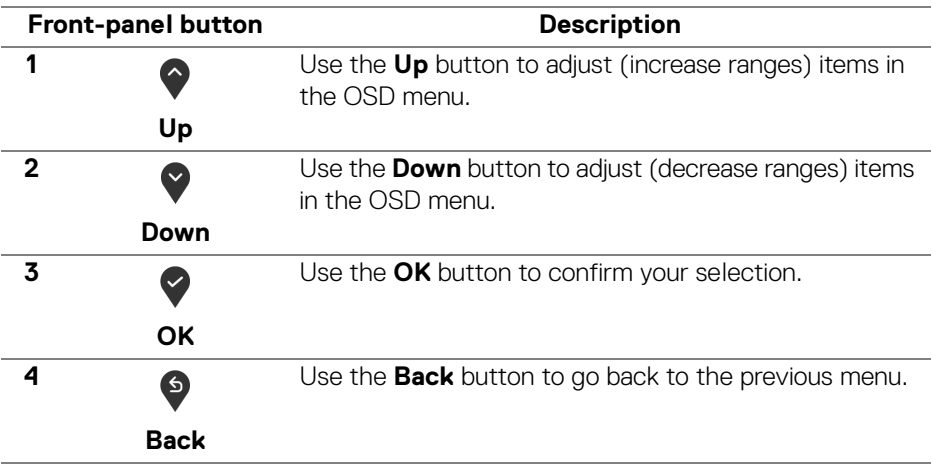

D&LL)
# <span id="page-36-0"></span>**Using the On-Screen Display (OSD) menu**

**Accessing the menu system**

- **NOTE: If you change the settings and then either proceed to another menu or exit the OSD menu, the monitor automatically saves those changes. The changes are also saved if you change the settings and then wait for the OSD menu to disappear.**
	- **1.** Press the **b**utton to launch the OSD menu and display the main menu.

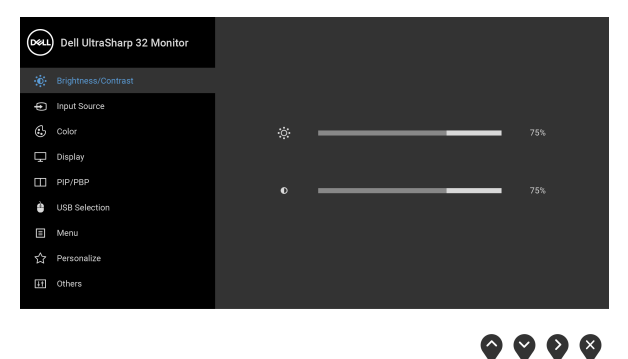

- **2.** Press the  $\curvearrowright$  and  $\triangledown$  buttons to move between the setting options. As you move from one icon to another, the option name is highlighted. See the following table for a complete list of all the options available for the monitor.
- **3.** Press the  $\bullet$  or  $\bullet$  or  $\bullet$  button once to activate the highlighted option.
- **NOTE: The directional buttons (and the OK button) displayed may differ according to the menu you've selected. Use available buttons to make your selection.**
	- **4.** Press the **a** and **b**uttons to select the desired parameter.
	- **5.** Press **b** to enter the submenu and then use the directional buttons, according to the indicators on the menu, to make your changes.
	- **6.** Select the  $\bullet$  button to return to the main menu.

DØLI

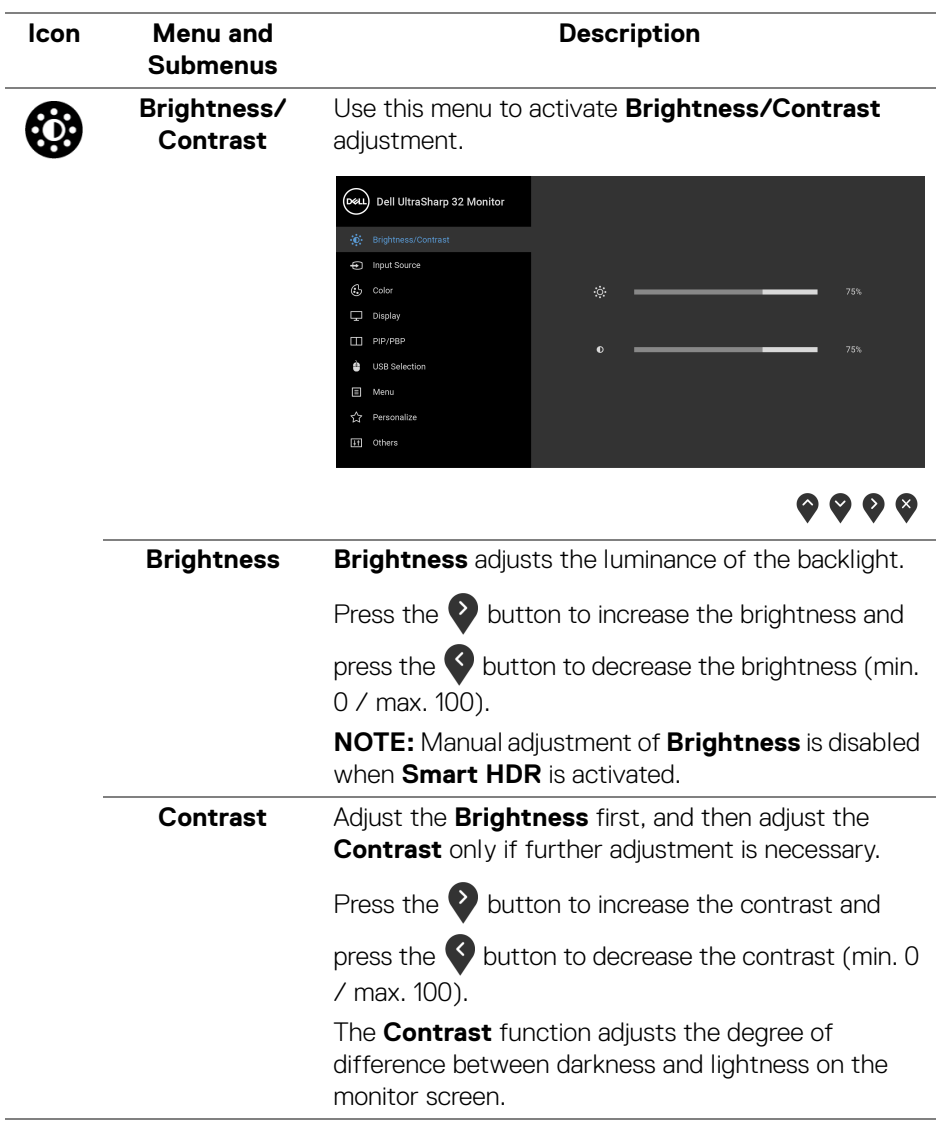

 $(\overline{DCL}$ 

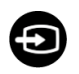

<span id="page-38-1"></span>**Input Source** Use the **Input Source** menu to select between the different video signals that may be connected to your monitor.

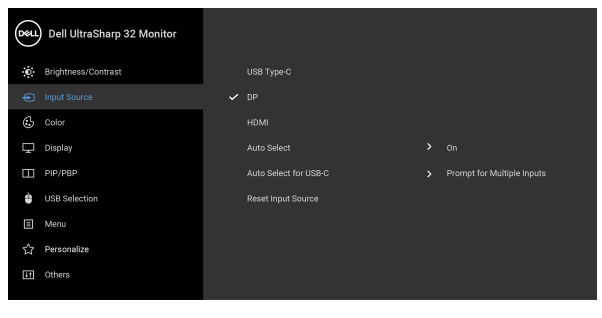

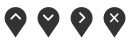

<span id="page-38-0"></span>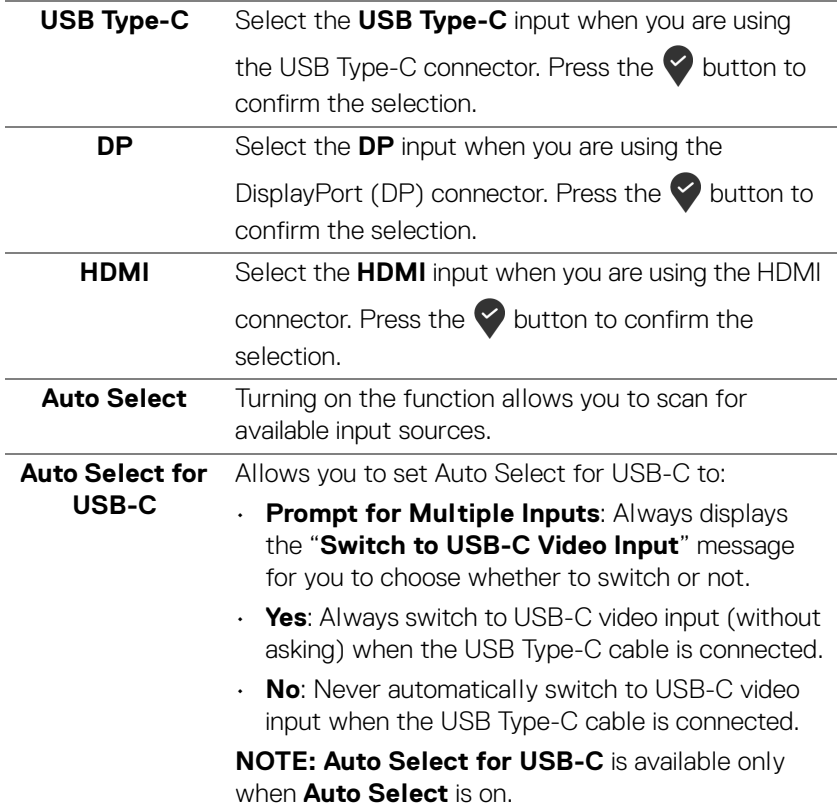

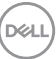

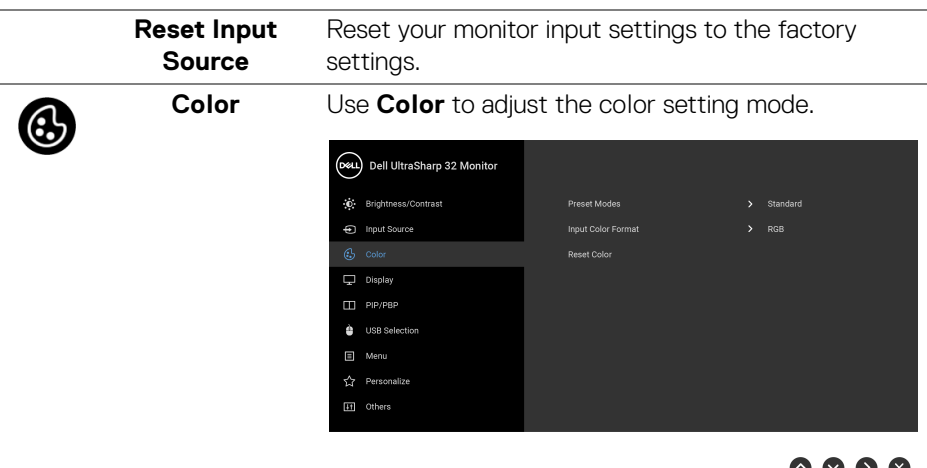

**Preset Modes** Allows you to choose from a list of preset color modes.

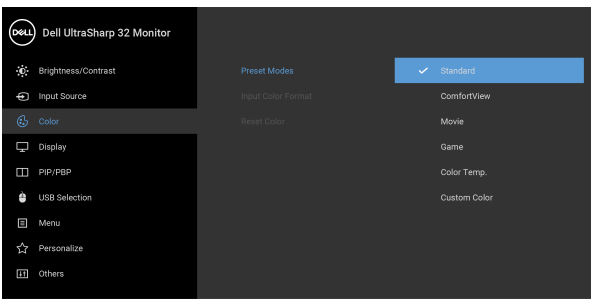

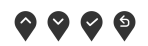

- **Standard**: Loads the monitor's default color settings. This is the default preset mode.
- **ComfortView**: Decreases the level of blue light emitted from the screen to make viewing more comfortable for your eyes.

DELI

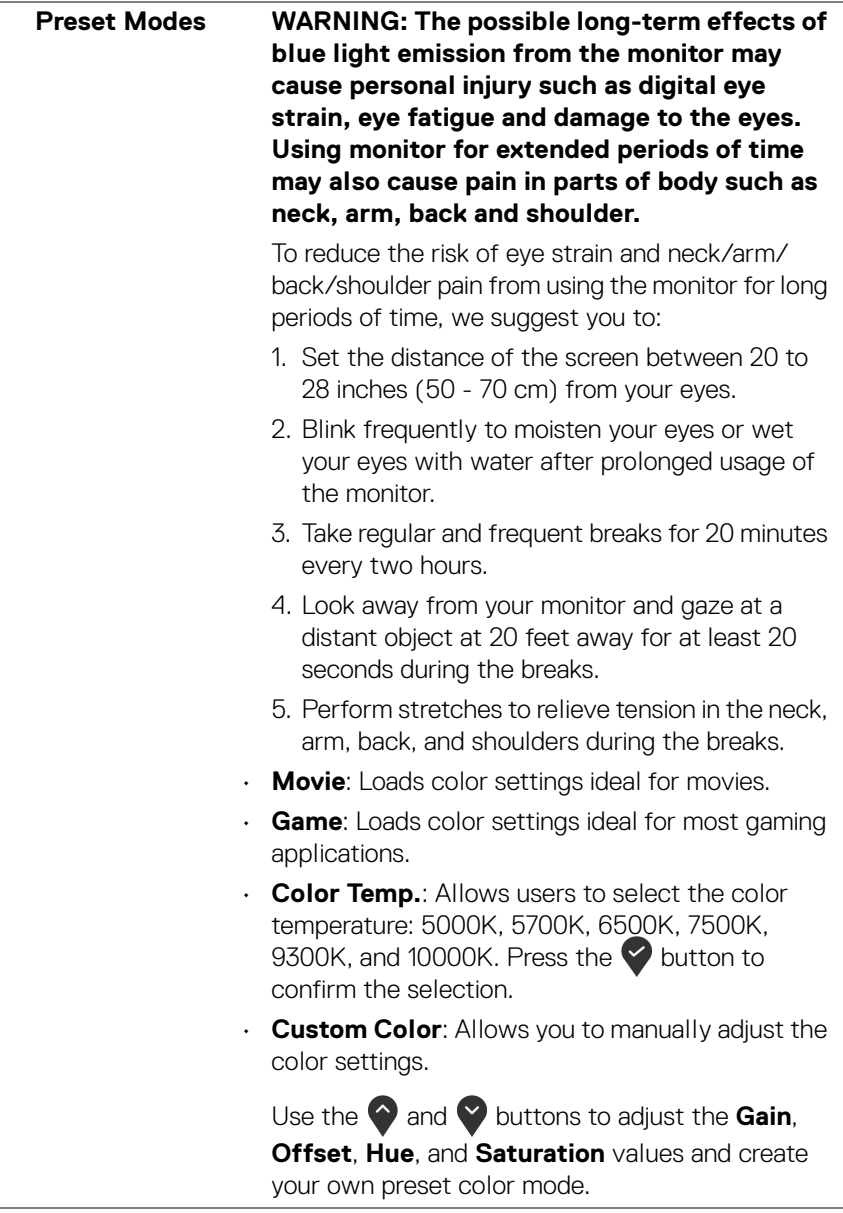

**41**

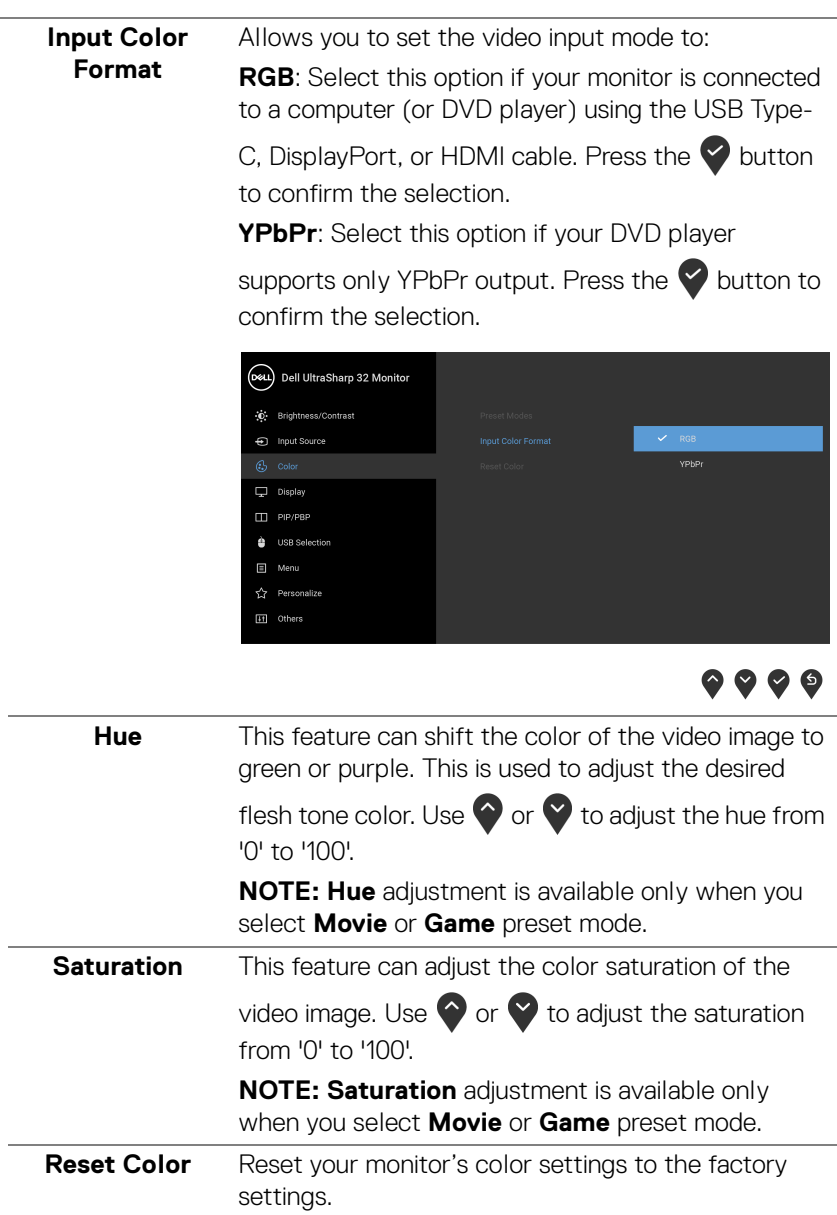

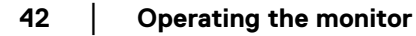

 $($ DELL

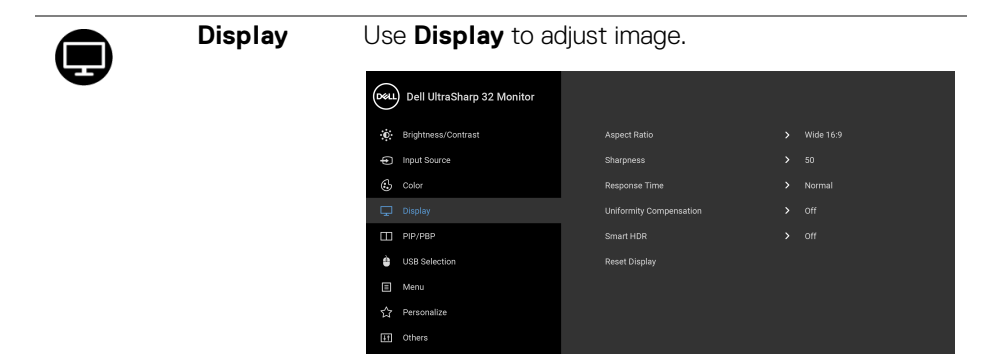

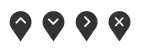

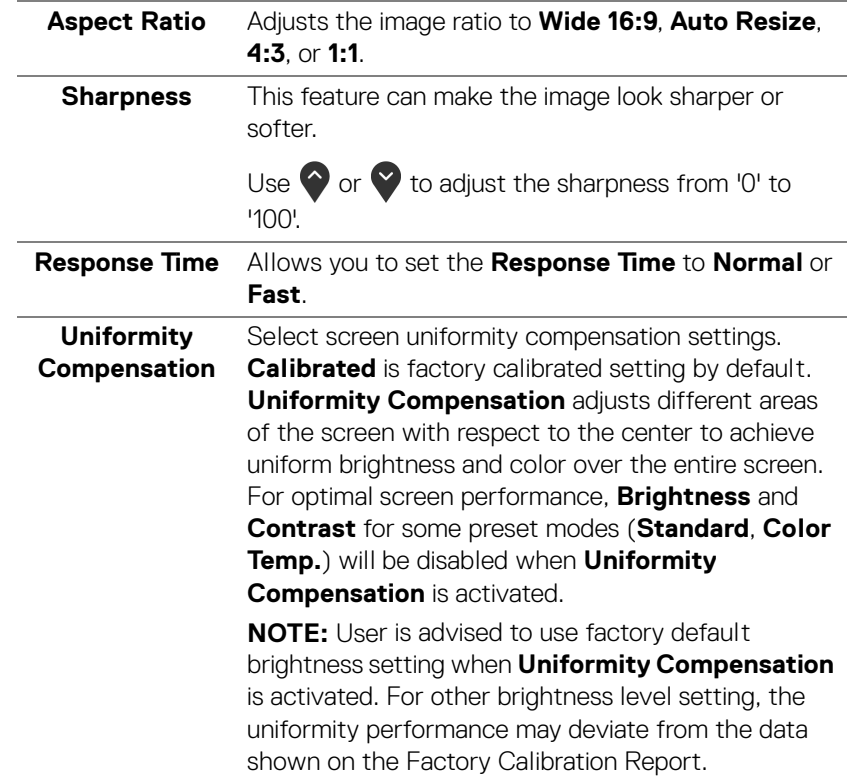

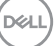

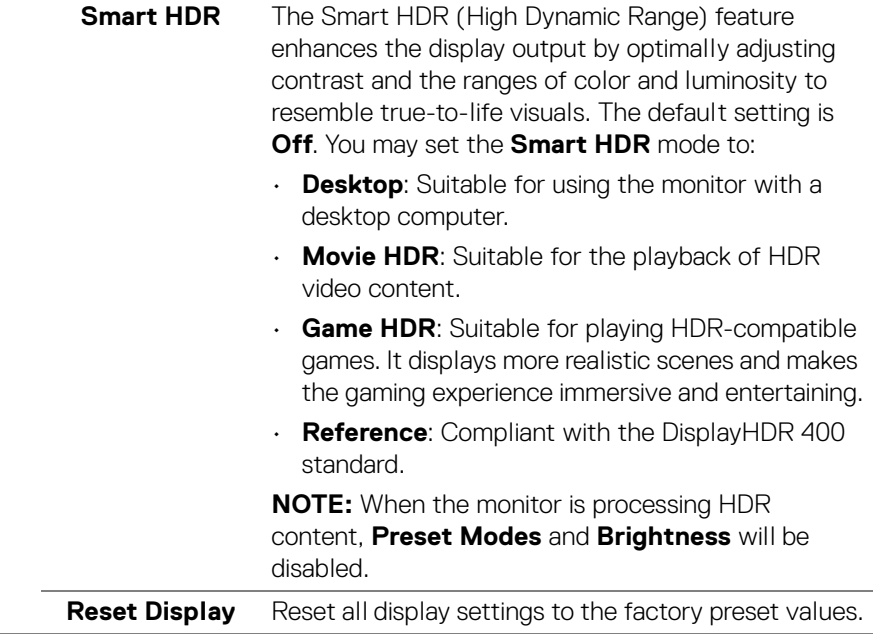

 $($ DELL

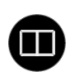

**PIP/PBP** This function brings up a window displaying image from another input source.

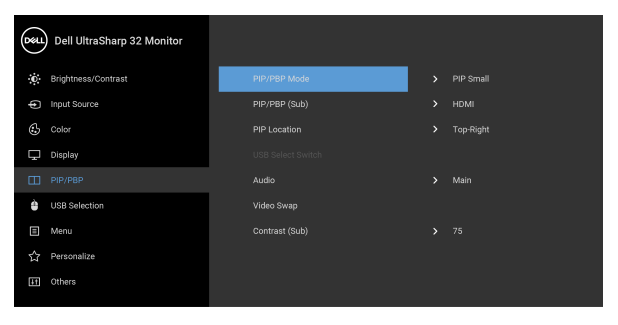

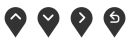

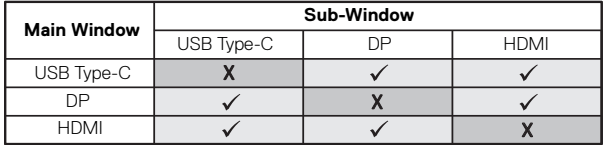

**NOTE:** The images under PBP will be displayed at the center of the screen, not full screen.

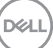

**45**

**PIP/PBP Mode** Adjusts the **PIP/PBP** (Picture in Picture/Picture by Picture) mode to **PIP Small**, **PIP Large**, or **PBP**. You can disable this feature by selecting **Off**.

Press the  $\blacktriangleright$  button to confirm the selection.

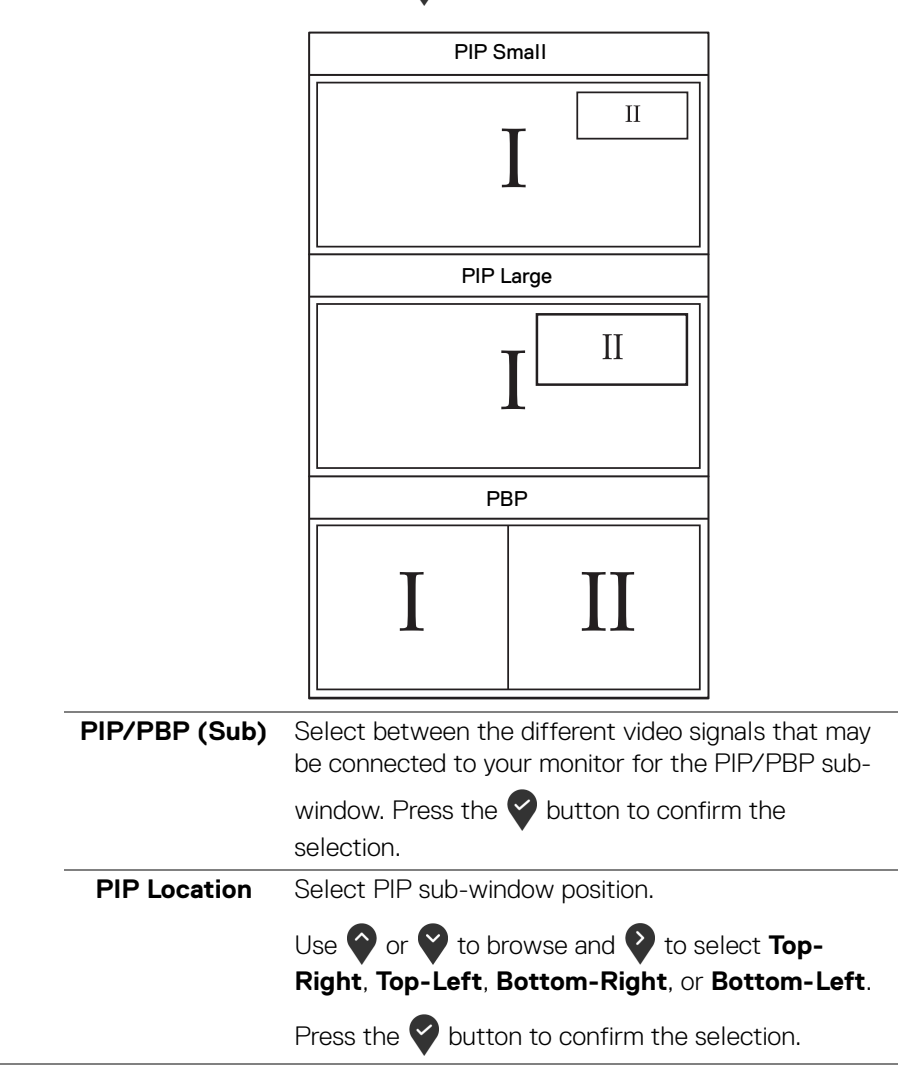

DØLI

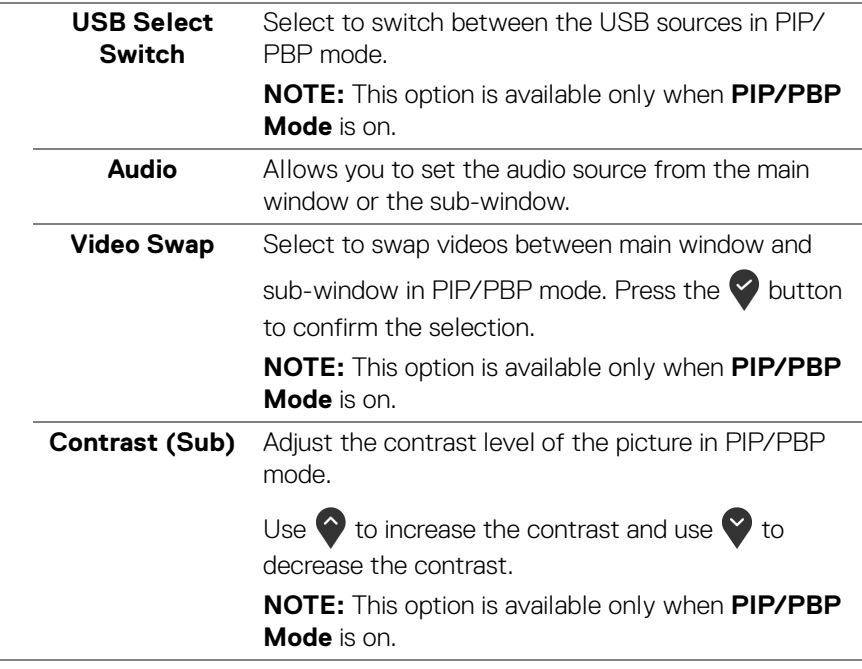

 $(\nabla)$ 

**USB Selection** Allows you to set the USB upstream port for the input signals (DP or HDMI), thus the monitor's USB downstream port (e.g. keyboard and mouse) can be used by the current input signals when you connect a computer to the upstream port. See also Setting the [KVM switch](#page-57-0) for details.

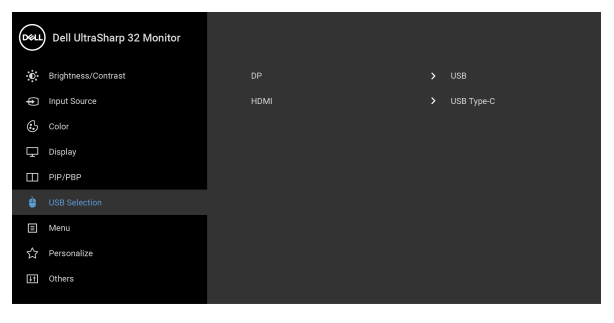

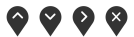

**NOTE:** To prevent data damage or loss, before unplugging the USB upstream port, make sure that NO USB storage devices are in use by the computer connected to the monitor's USB upstream port.

DELL

 $\mathbf{r}$ 

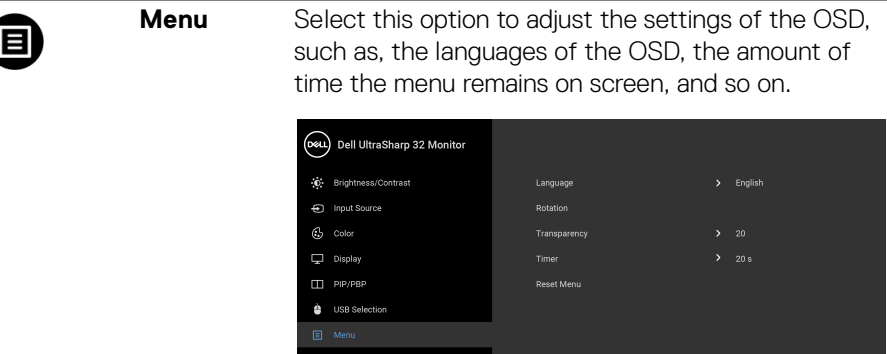

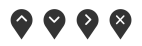

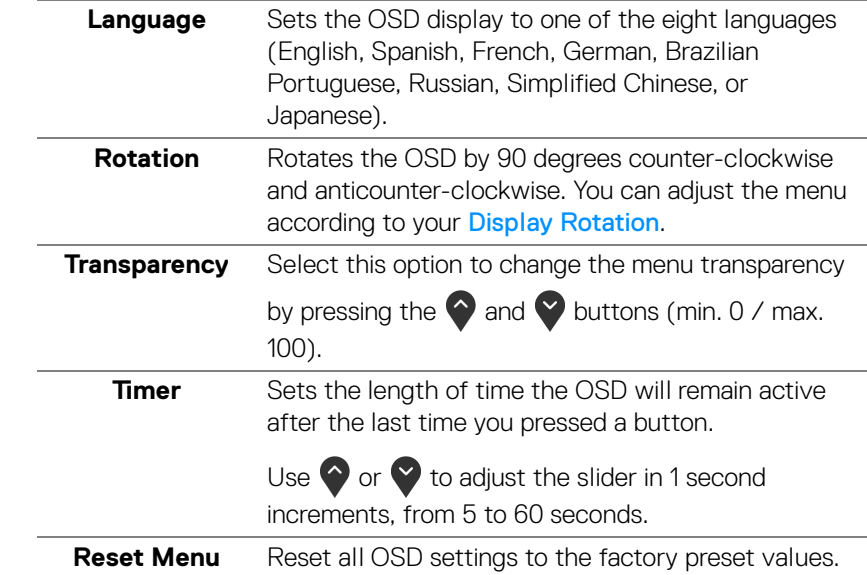

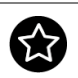

# **Personalize**

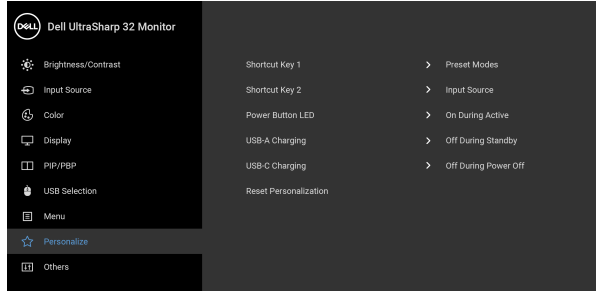

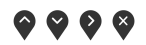

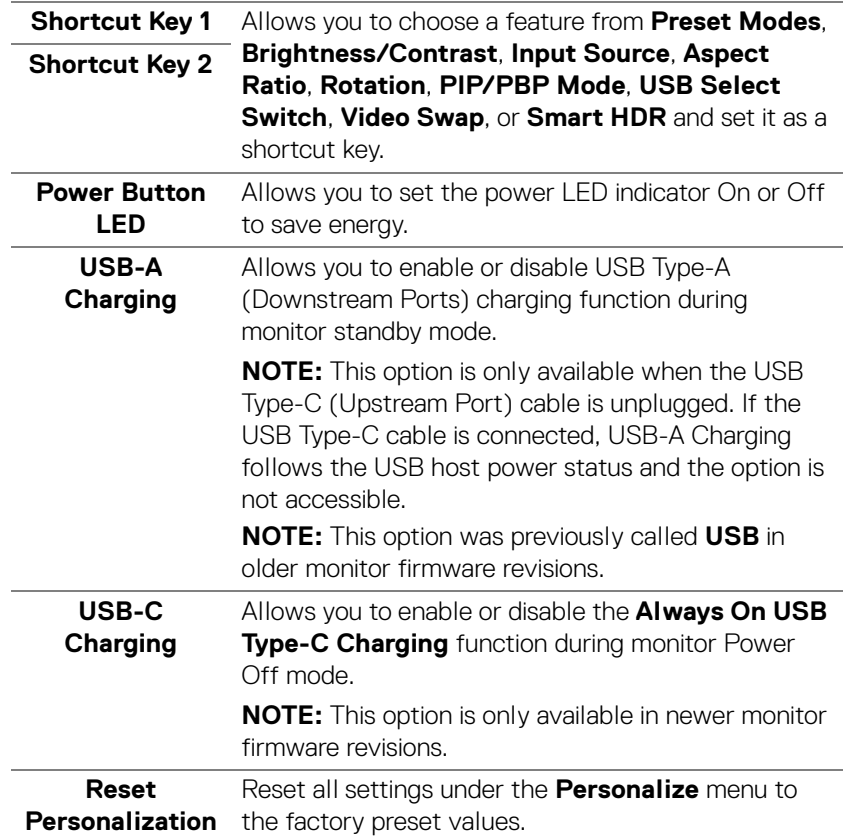

<span id="page-49-0"></span>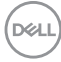

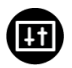

**Others** Select this option to adjust the OSD settings, such as **DDC/CI**, **LCD Conditioning**, and so on.

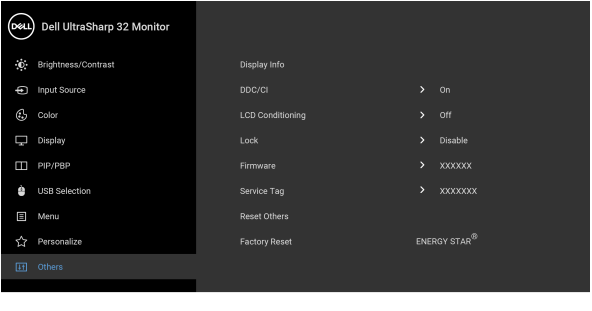

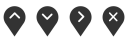

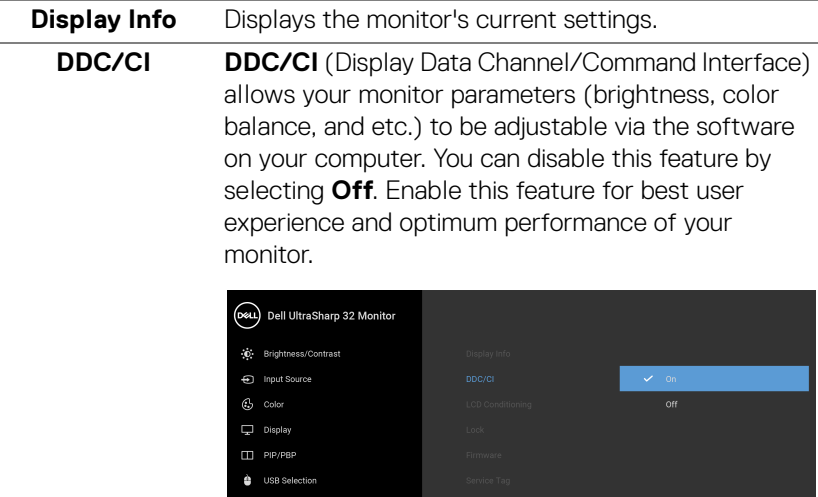

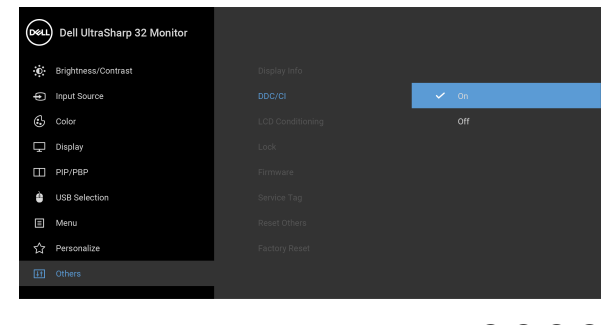

DELL

#### **LCD**  Helps reduce minor cases of image retention. **Conditioning** Depending on the degree of image retention, the program may take some time to run. You can enable this feature by selecting **On**. (DeLL) Dell UltraSharp 32 Monitor C Brightness/Contrast Co. Input Pourse  $C<sub>2</sub>$  Color  $\Box$  Display **LICD** Colombian  $\Box$ Menu

Personalize

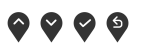

**Lock** With the control buttons on the monitor locked, you can prevent people from accessing the controls. It also prevents accidental activation in multiple monitors side-by-side setup.

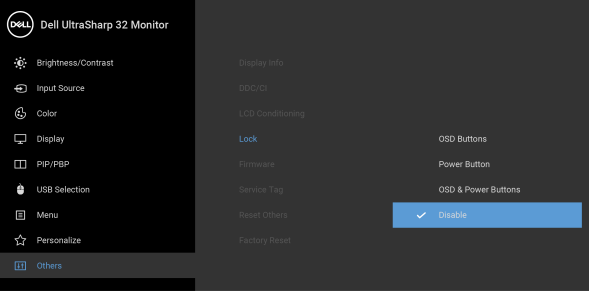

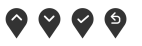

- **OSD Buttons**: All OSD buttons (except the Power button) are locked and not accessible by the user.
- **Power Button**: Only the Power button is locked and not accessible by the user.
- **OSD & Power Buttons**: Both the OSD & Power buttons are locked and not accessible by the user.

**D**&LL

<span id="page-52-0"></span>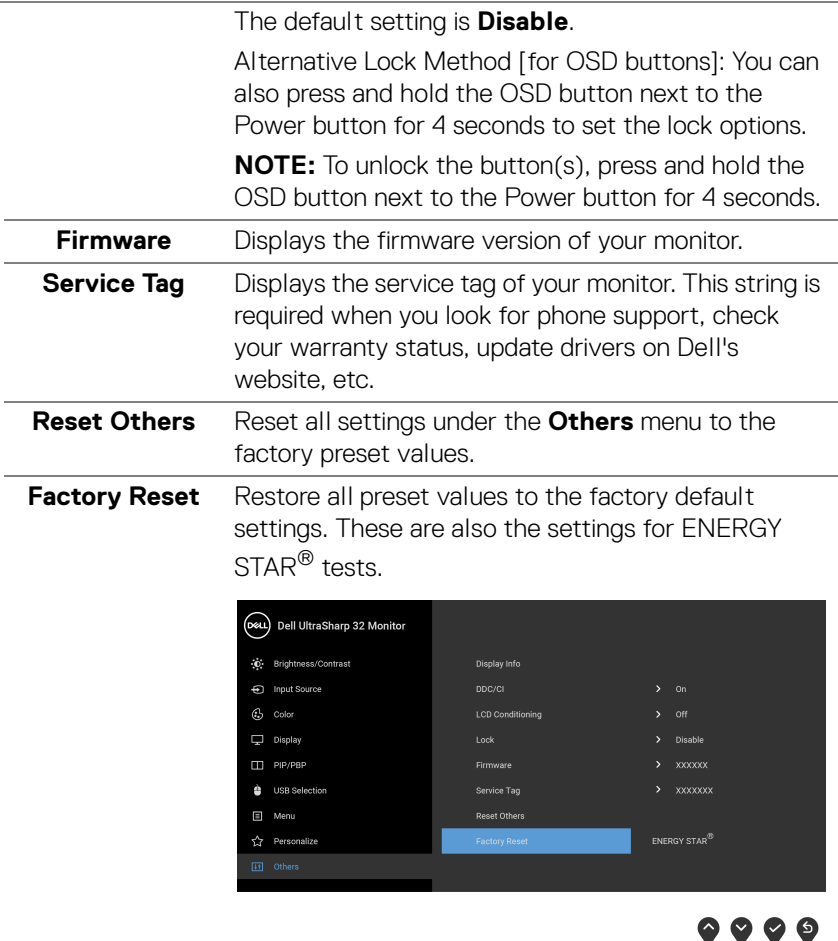

 $($ DELL

#### **OSD warning message**

When the monitor does not support a particular resolution mode, you will see the following message:

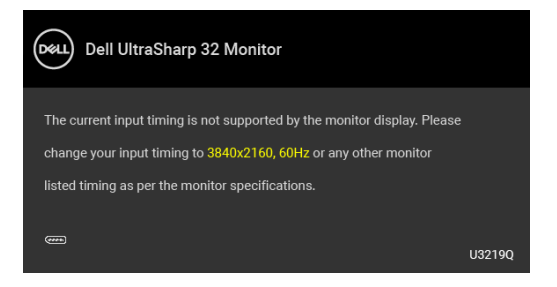

This means that the monitor cannot synchronize with the signal that it is receiving from the computer. See Monitor specifications for the Horizontal and Vertical frequency ranges addressable by this monitor. Recommended mode is 3840 x 2160.

#### **NOTE: The message may be slightly different according to the connected input signal.**

You will see the following message before the **DDC/CI** function is disabled:

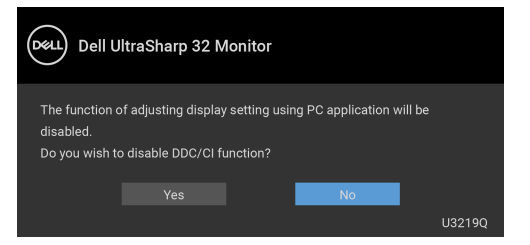

You will see the following message before the **Lock** function is activated:

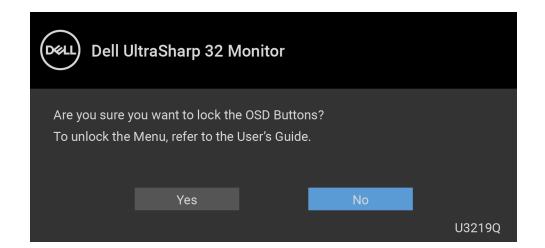

**NOTE: The message may be slightly different according to the selected settings.**

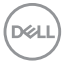

When the monitor goes into power-save mode, the following message appears:

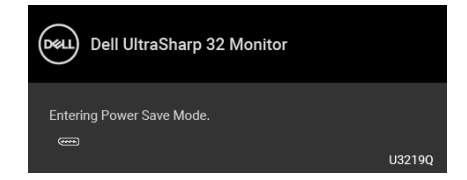

Activate the computer and wake up the monitor to gain access to the [OSD](#page-36-0).

#### **NOTE: The message may be slightly different according to the connected input signal.**

The OSD functions only in the normal operation mode. If you press any button other than the power button during the Active-off mode, the following message will appear depending on the selected input:

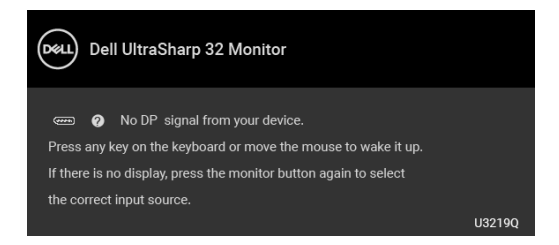

Activate the computer and the monitor to gain access to the [OSD](#page-36-0).

#### **NOTE: The message may be slightly different according to the connected input signal.**

When **Smart HDR** is activated and you try to change the preset mode, the following message appears:

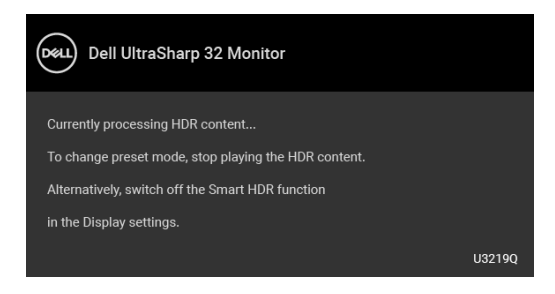

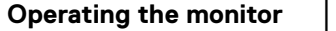

DEL

If either USB Type-C, DisplayPort, or HDMI input is selected and the corresponding cable is not connected, a floating dialog box as shown below appears.

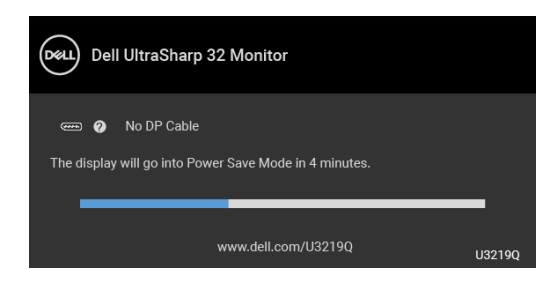

#### **NOTE: The message may be slightly different according to the connected input signal.**

When the monitor is under DP/HDMI input and a USB Type-C cable is connected to a notebook that supports DP Alternate Mode, if [Auto Select for USB-C](#page-38-0) is enabled, the following message appears:

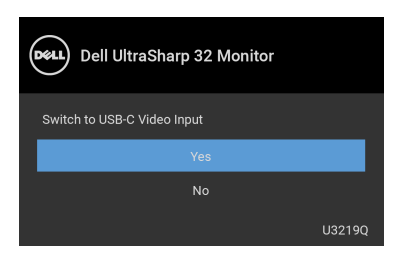

When **Factory Reset** is selected, the following message appears.

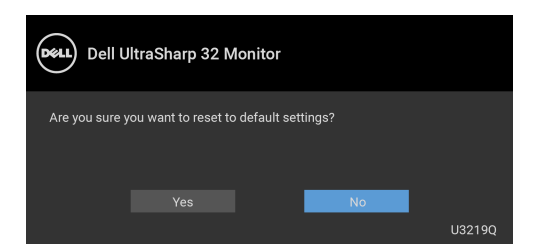

When **Yes** is selected, the following message appears.

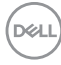

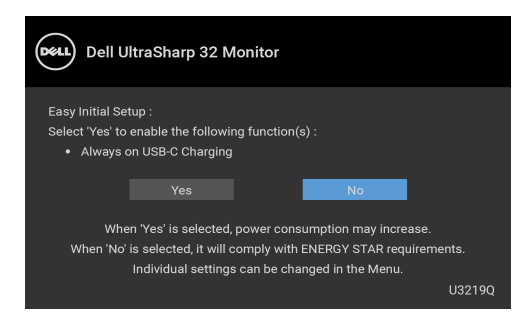

See **Troubleshooting** for more information.

# **Setting the maximum resolution**

To set the maximum resolution for the monitor:

In Windows<sup>®</sup> 7, Windows<sup>®</sup> 8, and Windows<sup>®</sup> 8.1:

- **1.** For Windows® 8 and Windows® 8.1 only, select the Desktop tile to switch to classic desktop.
- **2.** Right-click on the desktop and click **Screen Resolution**.
- **3.** Click the dropdown list of the **Screen Resolution** and select **3840 x 2160**.
- **4.** Click **OK**.

In Windows® 10:

- **1.** Right-click on the desktop and click **Display settings**.
- **2.** Click **Advanced display settings**.
- **3.** Click the dropdown list of **Resolution** and select **3840 x 2160**.
- **4.** Click **Apply**.

If you do not see 3840 x 2160 as an option, you may need to update your graphics driver. Depending on your computer, complete one of the following procedures:

If you have a Dell desktop or portable computer:

• Go to http://www.dell.com/support, enter your service tag, and download the latest driver for your graphics card.

If you are using a non-Dell computer (portable or desktop):

- Go to the support site for your computer and download the latest graphic drivers.
- Go to your graphics card website and download the latest graphic drivers.

**│-**

# <span id="page-57-0"></span>**Setting the KVM switch**

The built-in KVM switch allows you to control up to 2 computers from a single set of keyboard and mouse connected to the monitor.

**a.** When connecting **HDMI** + **USB** to computer 1 and **DP** + **USB Type-C** to computer 2:

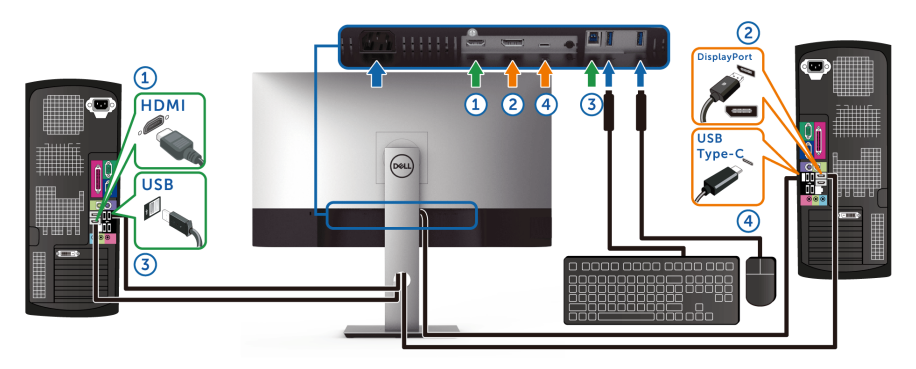

**NOTE: The USB Type-C connection currently supports only data transfer.**

Make sure **USB Selection** for **HDMI** is set to **USB** and **DP** is set to **USB Type-C**.

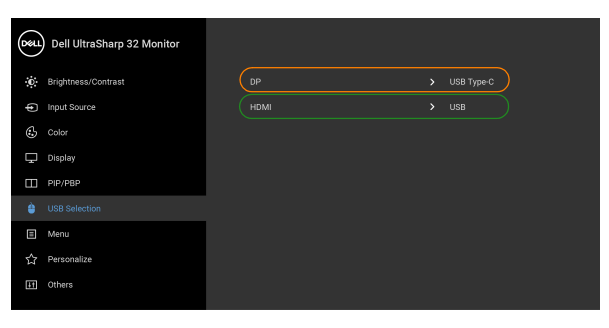

 $\bullet\bullet\bullet\bullet$ 

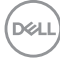

**b.** When connecting **HDMI** + **USB** to computer 1 and **USB Type-C** to computer 2:

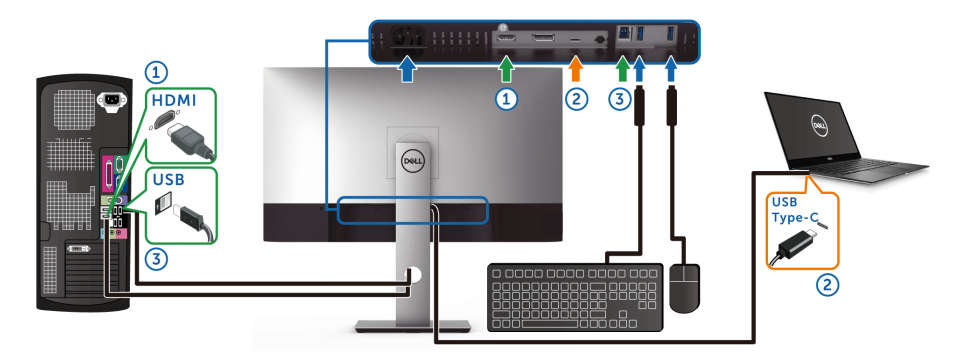

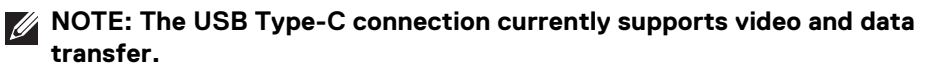

Make sure **USB Selection** for **HDMI** is set to **USB**.

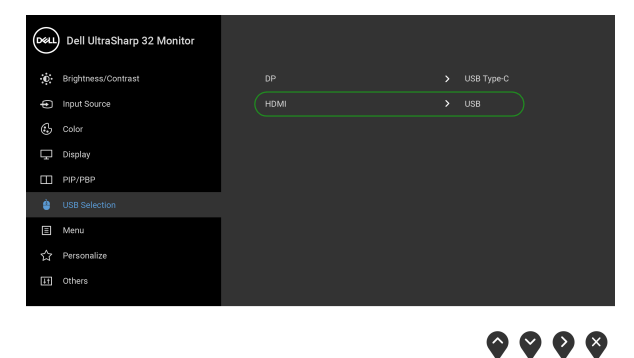

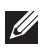

**NOTE: As the USB Type-C port supports the DisplayPort Alternate Mode, there is no need to set USB Selection for USB Type-C.**

**NOTE: When connecting to different video input sources not shown above, follow the same method to make correct settings for USB Selection to pair the ports.**

**59**

DØLI

## **Setting the Auto KVM**

You can follow below instruction to set up Auto KVM for your monitor:

**1.** Ensure that **PIP/PBP Mode** is **Off**.

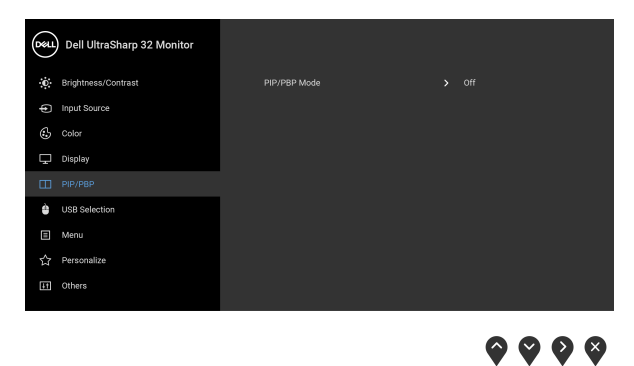

**2.** Ensure that **Auto Select** is **On** and **Auto Select for USB-C** is **Yes**.

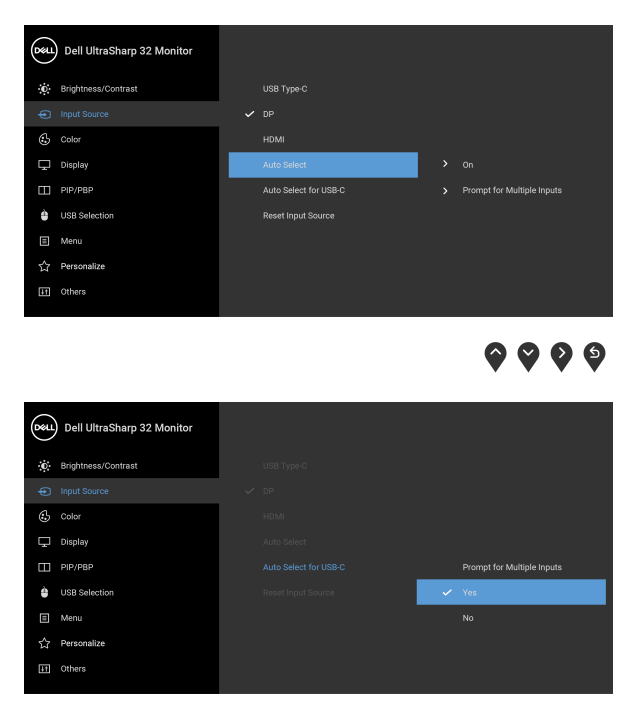

DELL

**3.** Ensure that the USB ports and the video inputs are paired accordingly.

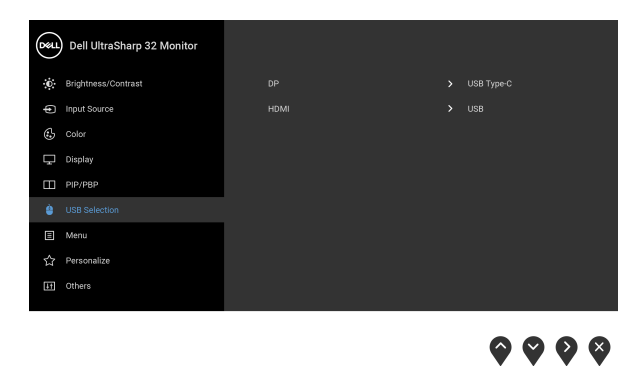

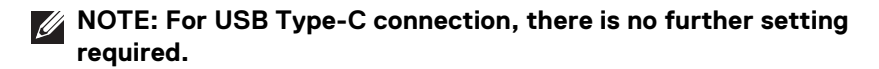

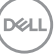

**│-**

# **Requirements to view or playback HDR content**

#### **(1) via Ultra BluRay DVD or Game consoles**

Ensure the DVD player and Game consoles are HDR capable, e.g. Panasonic DMP-UB900, x-Box One S, PS4 Pro. Download and install the appropriate graphics card drivers (for PC applications), see below.

#### **(2) via PC**

Ensure the graphics card used is HDR capable, i.e., HDMI2.0a (with HDR option) compliant and HDR graphics driver is installed. HDR capable player application must be used, e.g. Cyberlink PowerDVD 17, Windows 10 Movies and TV app.

For example Dell XPS8910, Alienware Aurora R5, bundled with the below graphics cards.

Dell Graphics driver with HDR support: Refer to Dell support page to download the latest graphics driver that supports HDR playback for your PC/Notebook.

Nvidia

HDR capable Nvidia graphics cards: GTX1070, GTX1080, P5000, P6000, etc. For a full range of HDR capable Nvidia graphics cards, refer to Nvidia website <www.nvidia.com>

Driver that supports Full Screen Playback mode (e.g. PC games, UltraBluRay players), HDR on Win 10 Redstone 2 OS: 381.65 or later.

AMD

HDR capable AMD graphics cards: RX480, RX470, RX460, WX7100, WX5100, WX4100, etc. For a full range of HDR capable AMD graphics cards, refer to [w](www.nvidia.com)ww.amd.com. Check HDR driver support information and download the latest driver from www.amd.com.

Intel (Integrated Graphics)

HDR capable system: CannonLake or later

Suitable HDR player: Windows 10 Movies and TV app

OS with HDR support: Windows 10 Redstone 3

Driver with HDR support: visit <downloadcenter.intel.com> for the latest HDR driver

**NOTE: HDR playback via OS (e.g. playback of HDR in a window within desktop) requires Win 10 Redstone 2 or later with appropriate player applications, e.g. PowerDVD17. Playing back protected content will require appropriate DRM software and/or hardware, e.g. Microsoft Playready™. Refer to Microsoft website for HDR support information.**

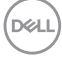

# <span id="page-62-0"></span>**Using the tilt, swivel, and vertical extension**

**NOTE: The following instructions are applicable only for attaching the stand that was shipped with your monitor. If you are attaching a stand that you purchased from any other source, follow the set up instructions that were included with the stand.**

#### **Tilt, swivel**

With the stand attached to the monitor, you can tilt and swivel the monitor for the most comfortable viewing angle.

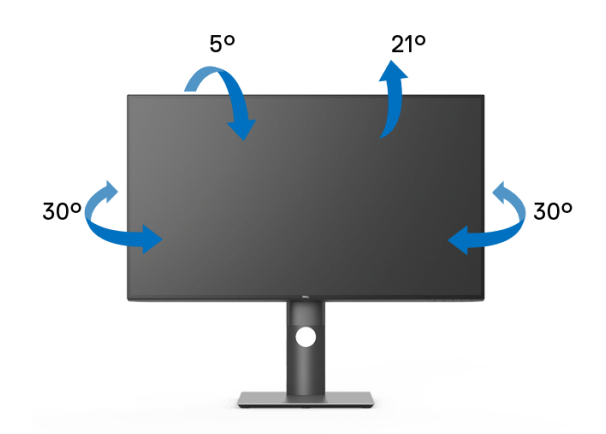

**NOTE: The stand is not installed at the factory when shipped.**

<span id="page-63-0"></span>**Vertical extension**

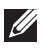

**NOTE: The stand extends vertically up to 150 mm. The figure below illustrates how to extend the stand vertically.**

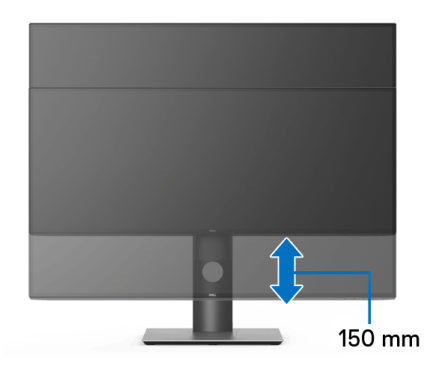

### **Rotating the monitor**

Before you rotate the monitor, your monitor should be fully vertically extended ([Vertical extension](#page-63-0)) and fully tilted up to avoid hitting the bottom edge of the monitor.

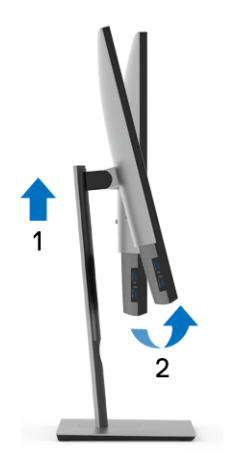

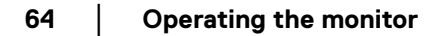

DELL

#### **Rotate clockwise**

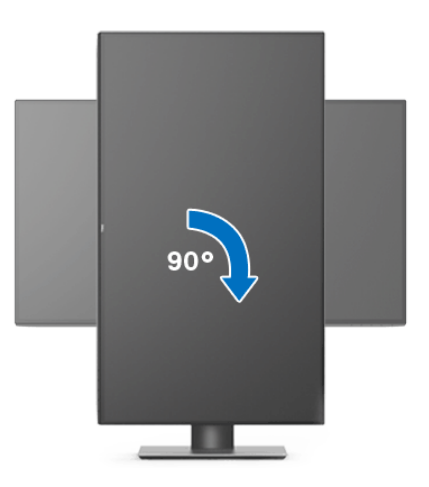

**Rotate counterclockwise**

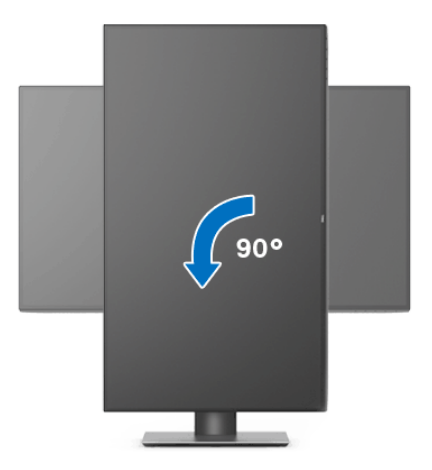

- **NOTE: To use the Display Rotation function (Landscape versus Portrait view) with your Dell computer, you require an updated graphics driver that is not included with this monitor. To download the graphics driver, go to** www.dell.com/support **and see the Download section for Video Drivers for latest driver updates.**
- **NOTE: When in the Portrait View Mode, you may experience performance degradation in graphic-intensive applications (3D Gaming and etc.).**

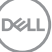

# **Adjusting the rotation display settings of your system**

After you have rotated your monitor, you need to complete the procedure below to adjust the Rotation Display Settings of your system.

#### **NOTE: If you are using the monitor with a non-Dell computer, you need to go the graphics driver website or your computer manufacturer website for information on rotating the 'contents' on your display.**

To adjust the Rotation Display Settings:

- **1.** Right-click on the desktop and click **Properties**.
- **2.** Select the **Settings** tab and click **Advanced**.
- **3.** If you have an ATI graphics card, select the **Rotation** tab and set the preferred rotation.
- **4.** If you have an nVidia graphics card, click the **nVidia** tab, in the left-hand column select **NVRotate**, and then select the preferred rotation.
- **5.** If you have an Intel® graphics card, select the **Intel** graphics tab, click **Graphic Properties**, select the **Rotation** tab, and then set the preferred rotation.
- **NOTE: If you do not see the rotation option or it is not working correctly, go to** www.dell.com/support **and download the latest driver for your graphics card.**

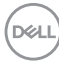

# **Troubleshooting**

**WARNING: Before you begin any of the procedures in this section, follow the** [Safety instructions](#page-76-0)**.**

# **Self-test**

Your monitor provides a self-test feature that allows you to check whether your monitor is functioning properly. If your monitor and computer are properly connected but the monitor screen remains dark, run the monitor self-test by performing the following steps:

- **1.** Turn off both your computer and the monitor.
- **2.** Unplug the video cable from the back of the computer.
- **3.** Turn on the monitor.

The floating dialog box should appear on-screen (against a black background), if the monitor cannot sense a video signal and is working correctly. While in self-test mode, the power LED remains white. Also, depending upon the selected input, one of the dialogs shown below will continuously scroll through the screen.

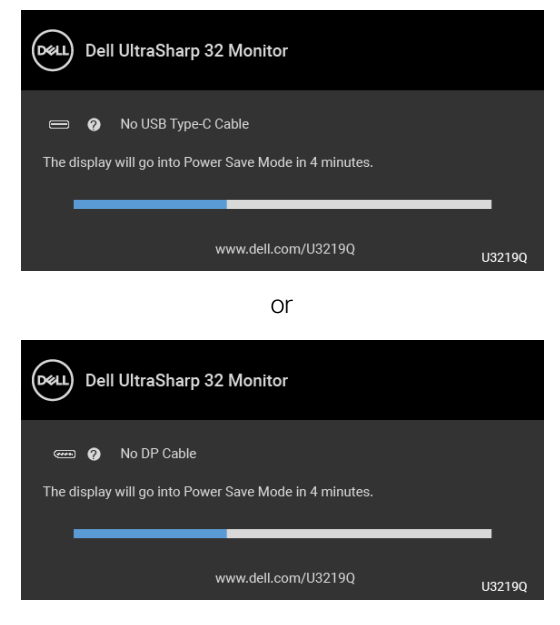

or

**DEL** 

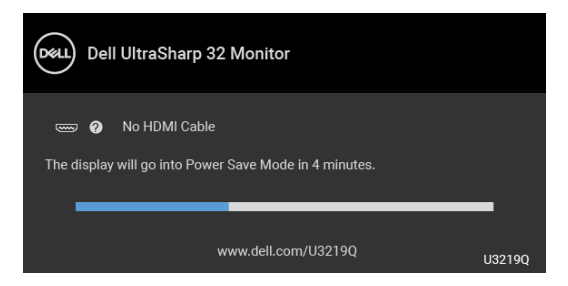

- **4.** This box also appears during normal system operation, if the video cable becomes disconnected or damaged.
- **5.** Turn Off your monitor and reconnect the video cable; then turn On both your computer and the monitor.

If your monitor screen remains blank after you use the previous procedure, check your video controller and computer, because your monitor is functioning properly.

# **Built-in diagnostics**

Your monitor has a built-in diagnostic tool that helps you determine if the screen abnormality you are experiencing is an inherent problem with your monitor, or with your computer and video card.

#### **NOTE: You can run the built-in diagnostics only when the video cable is unplugged and the monitor is in self-test mode.**

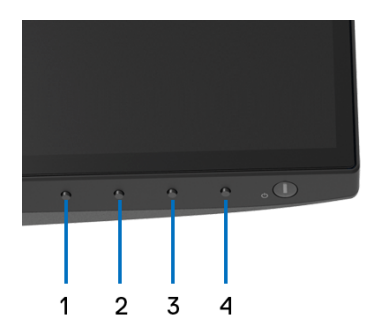

To run the built-in diagnostics:

- **1.** Ensure that the screen is clean (no dust particles on the surface of the screen).
- **2.** Unplug the video cable(s) from the back of the computer or monitor. The monitor then goes into the self-test mode.

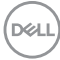

- **3.** Press and hold **Button 1** on the front panel for 5 seconds. A gray screen appears.
- **4.** Carefully inspect the screen for abnormalities.
- **5.** Press **Button 1** on the front panel again. The color of the screen changes to red.
- **6.** Inspect the display for any abnormalities.
- **7.** Repeat steps 5 and 6 to inspect the display in green, blue, black, white, and text screens.

The test is complete when the text screen appears. To exit, press **Button 1** again.

If you do not detect any screen abnormalities upon using the built-in diagnostic tool, the monitor is functioning properly. Check the video card and computer.

# **Always On USB Type-C Charging**

The monitor allows you to charge your notebook or mobile devices through the USB Type-C cable even when the monitor is powered off. See [USB-C Charging](#page-49-0) for more information. This feature is only available when the monitor firmware revision is M3B106 or later.

You may verify your current firmware revision in [Firmware](#page-52-0). If this is not available, go to the Dell download support site for the latest application installer (**Monitor Firmware Update Utility.exe**) and refer to the Firmware Update Instruction User's Guide: <www.dell.com/U3219Q>.

DEL

# **Common problems**

The following table contains general information about common monitor problems you might encounter and the possible solutions:

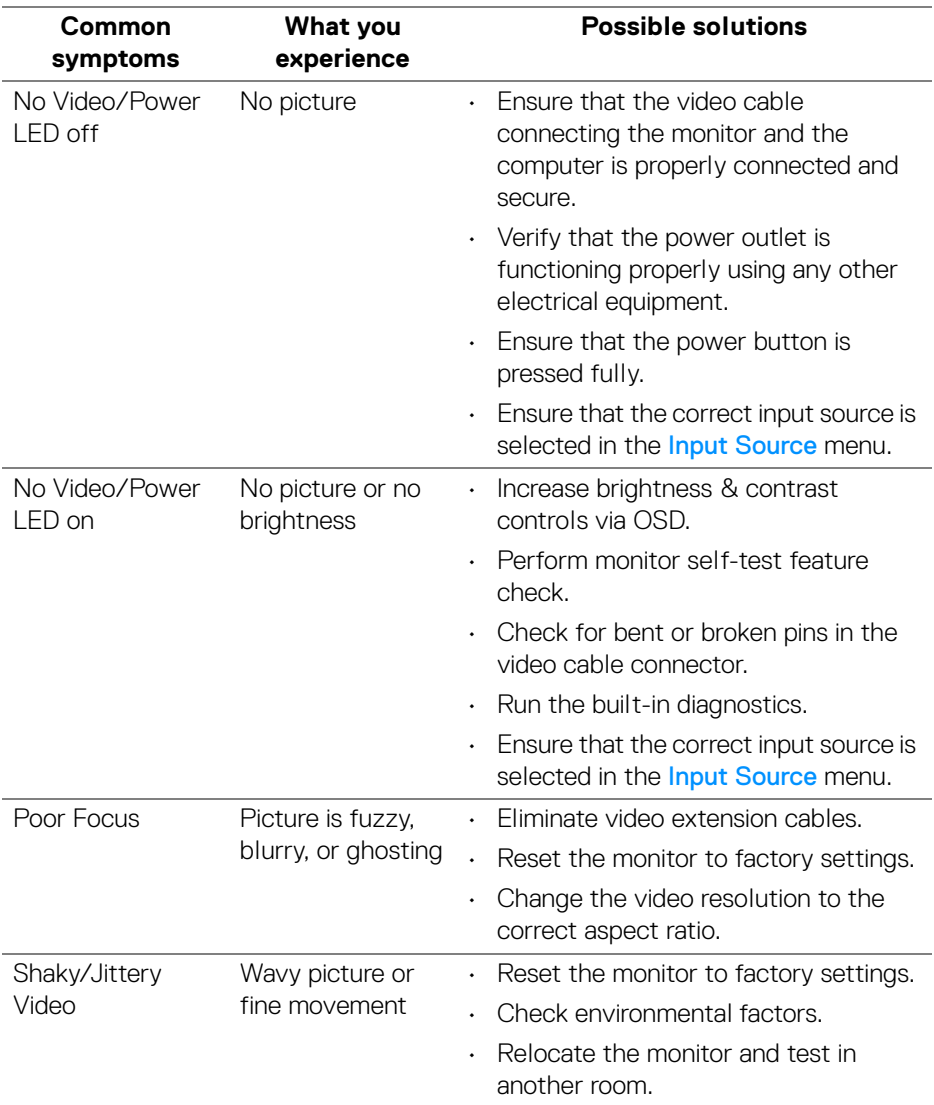

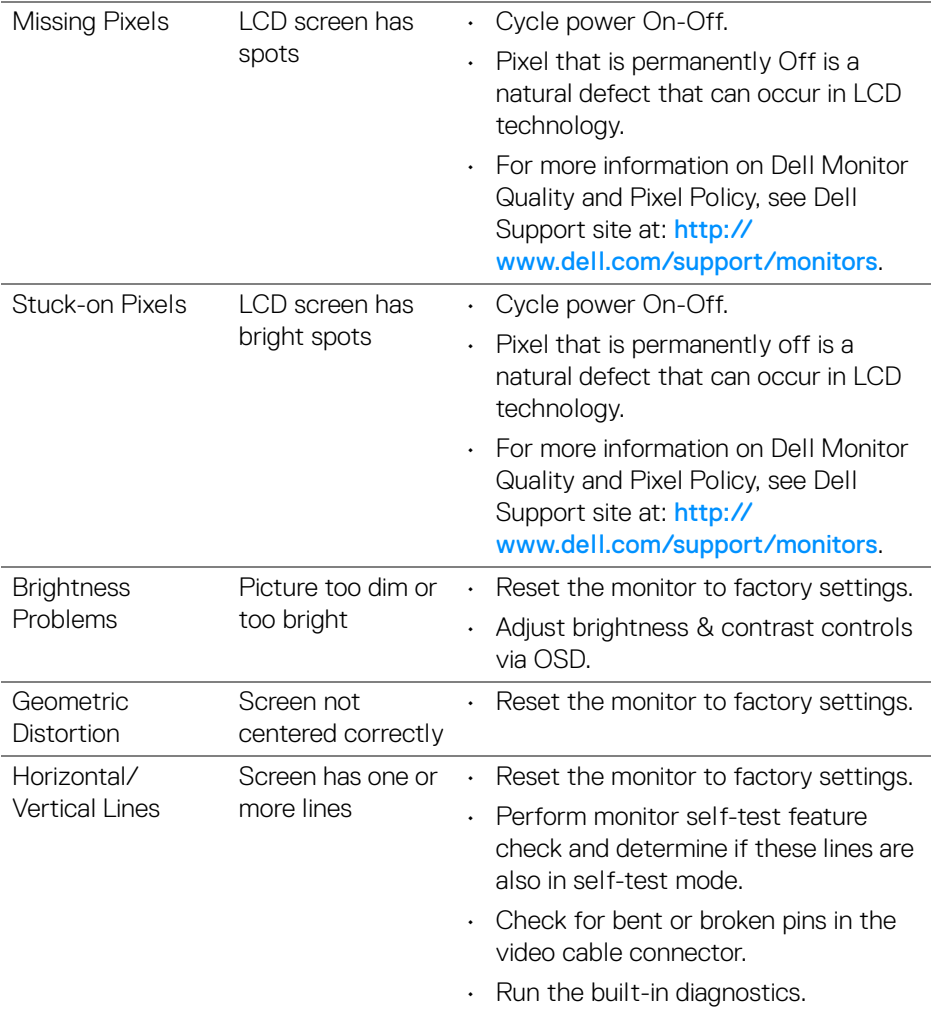

 $($ DELL

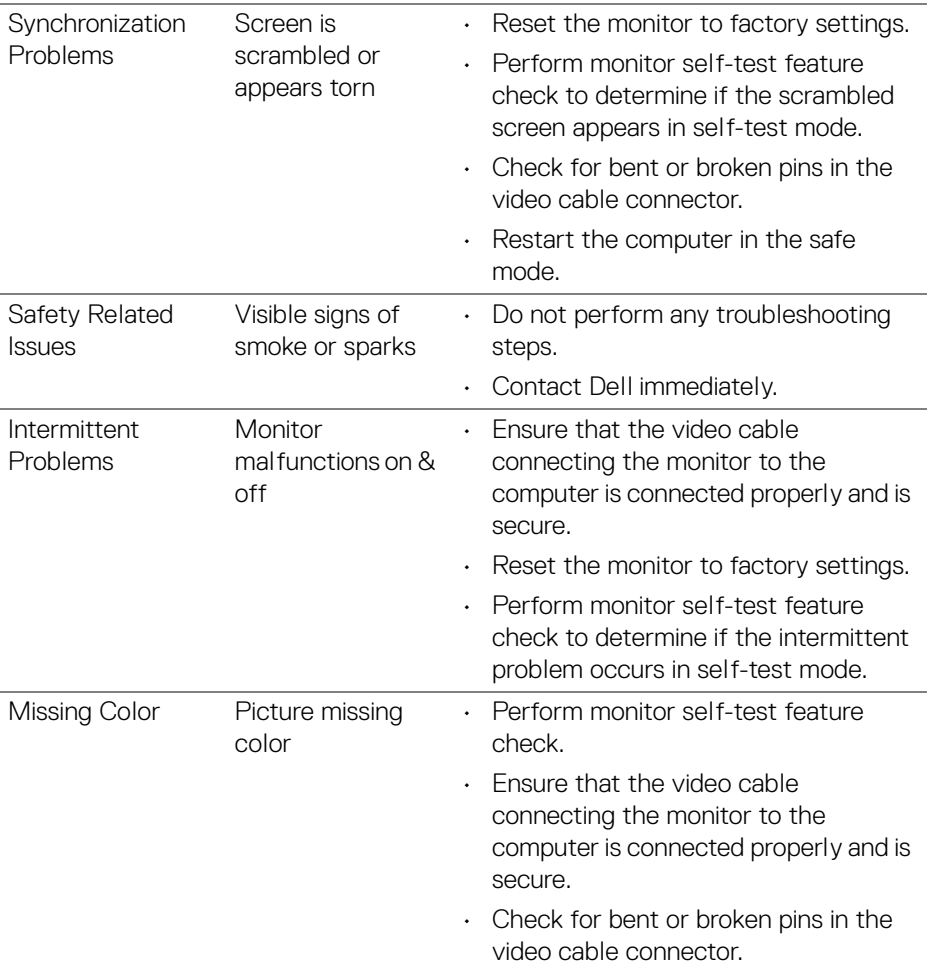

 $($ DELL $)$
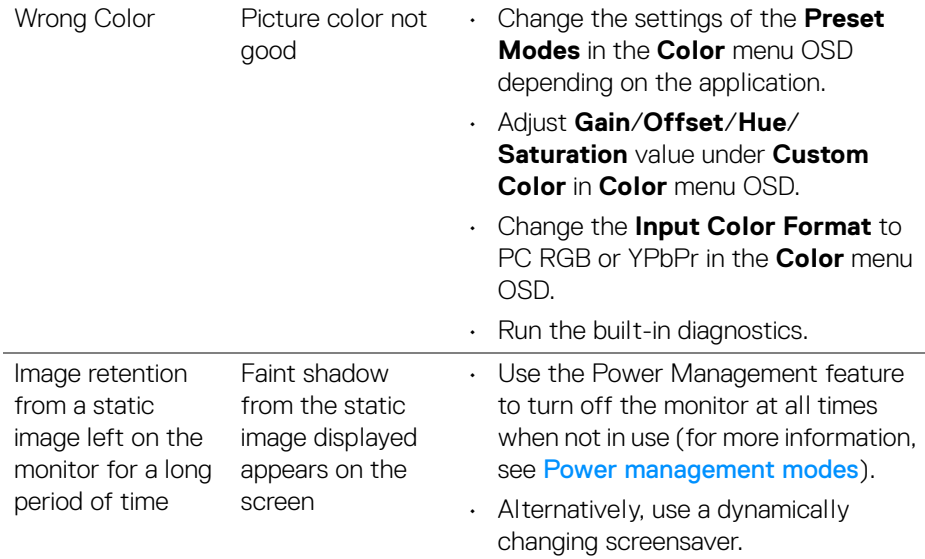

# **Product specific problems**

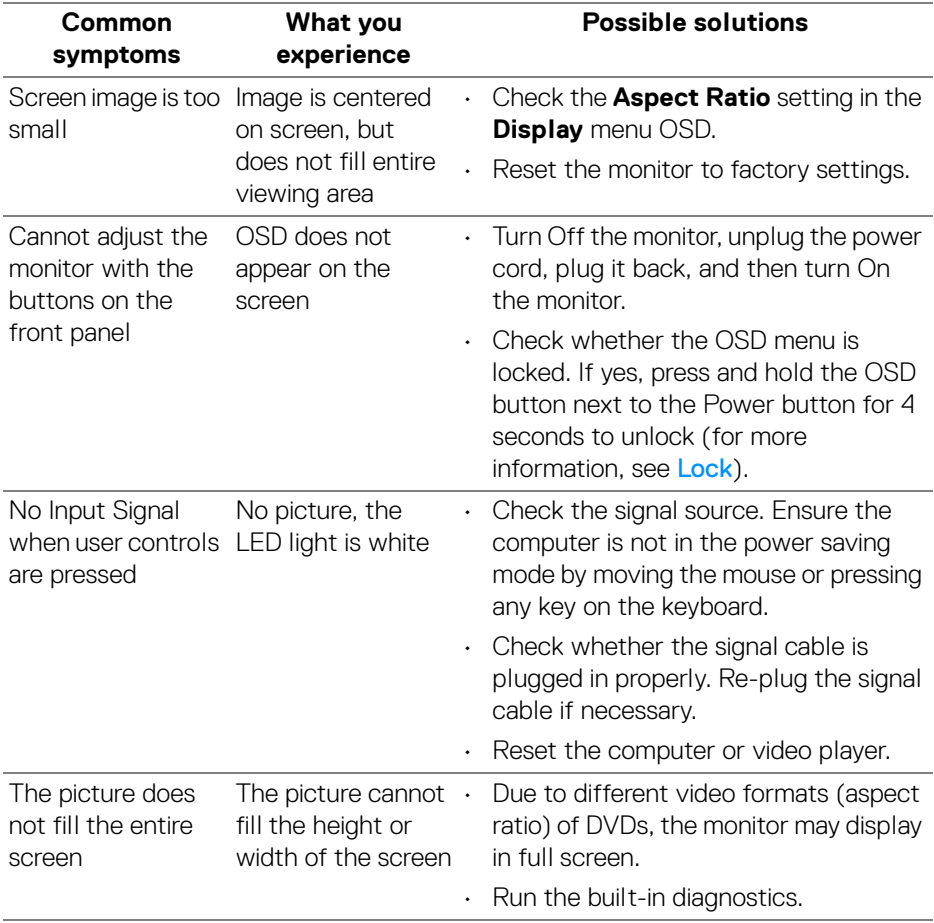

 $(\mathsf{D}\mathsf{ELL})$ 

## **Universal Serial Bus (USB) specific problems**

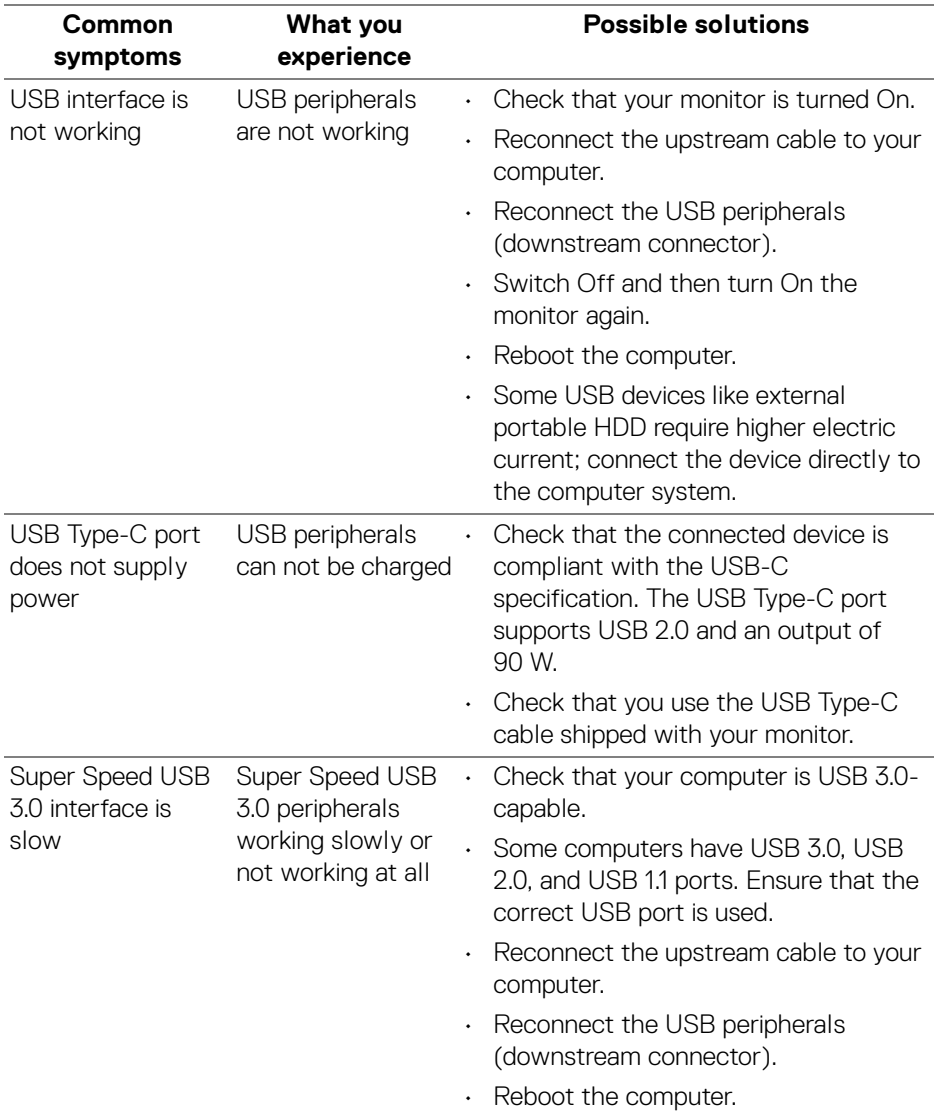

(dell

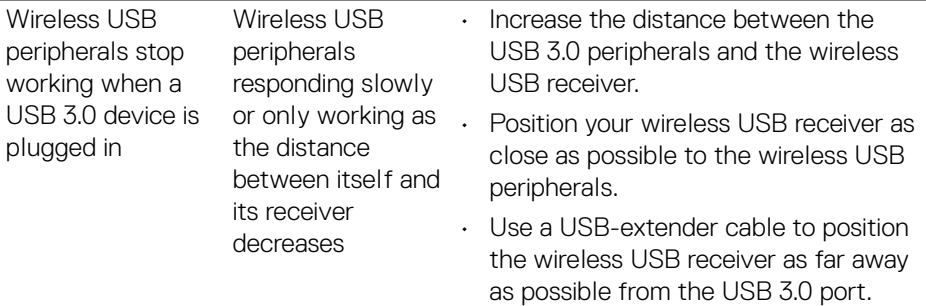

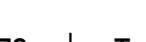

 $($ DELL

# **Appendix**

#### **WARNING: Safety instructions**

**WARNING: Use of controls, adjustments, or procedures other than those specified in this documentation may result in exposure to shock, electrical hazards, and/or mechanical hazards.**

For information on safety instructions, see the Safety, Environmental, and Regulatory Information (SERI).

## **FCC notices (U.S. only) and other regulatory information**

For FCC notices and other regulatory information, see the regulatory compliance website located at www.dell.com/regulatory\_compliance.

### **Contact Dell**

**For customers in the United States, call 800-WWW-DELL (800-999-3355).**

**NOTE: If you do not have an active Internet connection, you can find contact information on your purchase invoice, packing slip, bill, or Dell product catalog.**

**Dell provides several online and telephone-based support and service options. Availability varies by country and product, and some services may not be available in your area.** 

- Online technical assistance www.dell.com/support/monitors
- Contacting Dell www.dell.com/contactdell

**D**<sup></sup>